# <span id="page-0-0"></span>**DANDO LOS PRIMEROS PASOS EN**

# **ECURED**

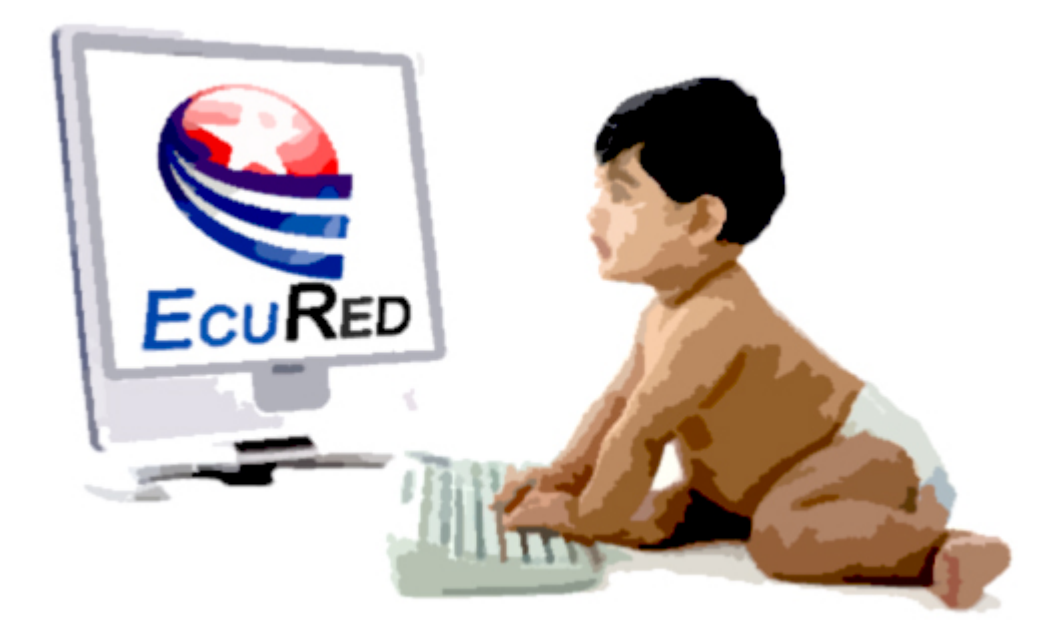

**Un manual para el colaborador**

Este manual es una recopilación de textos de ayuda disponibles en los sitio web Wikipedia en español ([http://es.wikipedia.org\)](http://es.wikipedia.org/) y EcuRed ([http://www.ecured.cu\)](http://www.ecured.cu/). Usted es libre de copiar, distribuir y publicar este manual.

Los textos aquí recogidos te permitirán colaborar con la enciclopedia online cubana EcuRed, para mejorar sus contenidos y aportar nuevo conocimiento.

Atentamente

Arián Jesús Pérez Pérez

(El editor)

.

Si así lo deseas puedes consultar mi portal de colaborador en EcuRed

[http://www.ecured.cu/index.php/Usuario:Arian07104\\_jc](http://www.ecured.cu/index.php/Usuario:Arian07104_jc)

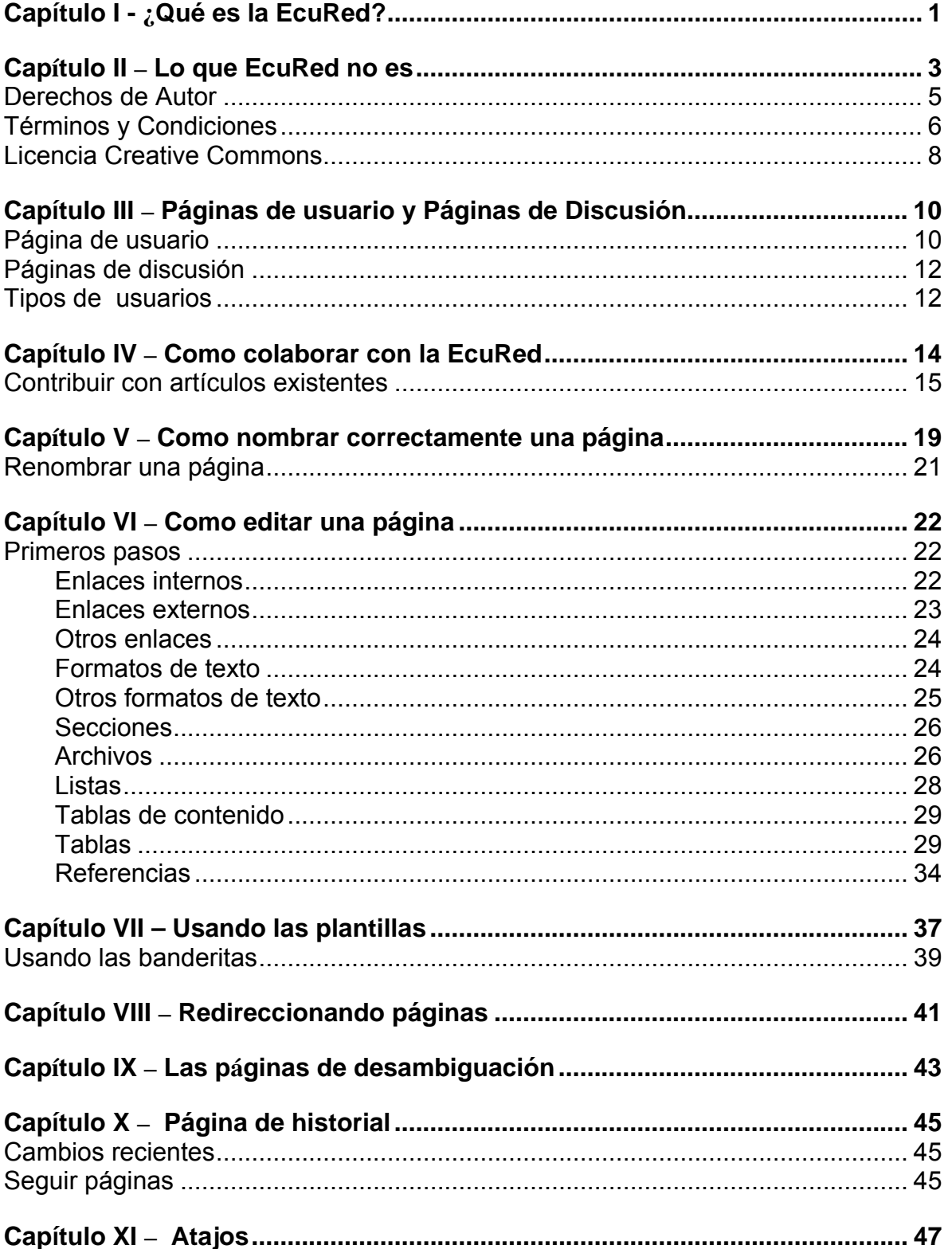

# <span id="page-3-0"></span>*Capítulo I - ¿Qué es la EcuRed?*

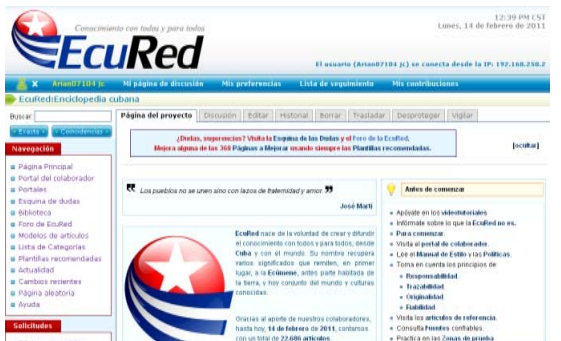

Detalle de la portada de la Enciclopedia Online EcuRed

**EcuRed** es la enciclopedia colaborativa online cubana, en idioma español, que nace de la voluntad de crear y difundir el conocimiento, con todos y para todos.

El nombre EcuRed recupera varios significados que remiten, en primer lugar, a la ecúmene, antes parte habitada de la Tierra y hoy conjunto del mundo y culturas conocidos.

Ecúmene significa literalmente mundo, mundo de hombres y mujeres que se

relacionan a través de la cultura y el conocimiento, más allá de donde físicamente estén. EcuRed es también ecúmene, aspira a serlo.

E-cu además significa Enciclopedia Cubana. Red viene a complementar su nombre que representa Enciclopedia Cubana en la Red.

La enciclopedia cubana EcuRed surge ante la necesidad de aportar conocimiento universal en un dominio .cu para de esa manera ser accesible a la inmensa mayoría de los cubanos, que por causa de las restricciones que el bloqueo del gobierno de Estados Unidos contra Cuba, no puede acceder a Internet. La EcuRed además cumple con el objetivo de mostrar un punto de vista descolonizador, (que pocas veces puede ser encontrado en los medios con una visión "occidental" y bajo el poder que otorga el dinero) y quiere llegar a ser una poderosa herramienta educativa con todas las ventajas que tiene una enciclopedia en línea.

Ante estas necesidades, en el verano de 2009 se comienza a trabajar de forma experimental en una enciclopedia a la que se le da como nombre provisional EcuPedia. Al alcanzar resultados favorables se decide formalizar el proyecto y el 14 de diciembre de 2009 nace oficialmente la EcuRed.

En una primera etapa, el registro se hacia por invitación. Se invitó a un grupo de personas con determinadas habilidades y conocimientos a colaborar con la enciclopedia. Luego de obtener positivos resultados se pasó paulatinamente a otras etapas hasta llegar a la actual, en la que cualquier persona que posea un correo electrónico con dominio .cu puede registrarse y colaborar. En un futuro

próximo está previsto que cualquiera que posea una dirección de e-mail válida, pueda registrarse.

Para la EcuRed la fiabilidad de sus contenidos está por encima de todo, por lo que los artículos son confeccionados utilizando fuentes confiables y de probada veracidad.

El sitio utiliza el motor MediaWiki (en su versión 1.16.0), un motor para wikis bajo licencia GNU, programado en PHP, desarrollado inicialmente para Wikipedia y otros proyectos de la fundación Wikimedia pero que ha tenido una gran expansión desde el año 2005 en numerosos proyectos.

Una vez registrado, es muy fácil participar de la Enciclopedia.

# <span id="page-5-0"></span>*Capítulo II – Lo que EcuRed no es*

En numerosas ocasiones, por no tener en cuenta que no es la EcuRed, por no leer los artículos de referencia o el Manual de Estilo se cometen errores que conspiran contra la calidad del contenido de la EcuRed. Algunos de los más comunes son:

- Publicar ponencias, temas intrascendentes o artículos periodísticos, concebidos para otros medios y que no son enciclopédicos. Serán borrados.
- Estilo alabador y cargado de adjetivos.
- Ubicar los artículos en las páginas de imágenes o en las páginas de colaborador.
- No revisar antes de guardar que la página tenga el nombre adecuado -el usado más comúnmente. Por ej: "Cuna del Níquel" por "Nicaro".
- Colocar imágenes en los artículos sin el pie de foto.
- Crear páginas huérfanas (Sin que ningún artículo apunte a ellas. No es un error como tal y casi siempre se soluciona en la medida que la enciclopedia crece).
- No crear vínculos dentro del artículo o dentro de la plantilla.
- Vínculos repetidos en una misma sección.
- No colocar la plantilla que el artículo requiere.
- No publicar las fuentes de los textos y las imágenes.
- No colocar la plantilla Desarrollo si estás aún trabajando en el artículo.
- No categorizar el artículo o hacerlo con categorías muy generales.

La EcuRed está en un sitio web online, por lo que no tiene nada que ver con las enciclopedias impresas. No somos una enciclopedia en papel, por lo que lo único que nos limita en cuanto al número de artículos es la creatividad y colaboración de los usuarios. En cuanto al tamaño de los artículos, recuerda que la gran mayoría de los usuarios tiene un ancho de banda pequeño, por lo que resulta buena idea que si tu artículo es muy extenso lo dividas en secciones. Como la EcuRed no está impresa, brinda la facilidad de enlazar sus contenidos mediante vínculos relevantes y oportunos.

#### **Ecured no es un diccionario**

EcuRed no es un diccionario, o una guía de usos o jergas. Los artículos de EcuRed no son:

• **Definiciones de diccionario**. Por lo tanto no debes crear un artículo para definir un término. Un artículo debe comenzar generalmente con una buena definición; si te encuentras con un artículo que sólo es una definición,

comprueba si hay información que pudieras añadir y que sería apropiada para una enciclopedia.

- **Listas de definiciones**. Sin embargo, hay Páginas de desambiguación que constan de indicadores a otras páginas y que se utilizan para clarificar diferentes significados de un mismo término.
- **Guías de uso, de jergas o expresiones idiomáticas peculiares**. EcuRed no trata sobre cómo decir palabras, lenguajes, jergas o argot de un determinado grupo de personas. EcuRed no está destinada a enseñar a las personas a hablar como un hacker, ni tampoco está obligada a recoger las expresiones coloquiales de un lugar. Sin embargo, dependiendo del contexto del artículo enciclopédico, puede ser importante que se describa cómo una palabra es utilizada para distinguir entre ideas similares y fácilmente confundibles.

#### **EcuRed no es un sitio para acreditar publicaciones**

- **Si necesitas acreditarte una publicación** te aconsejamos no publicar en EcuRed. Este no es un lugar para obtener acreditación de publicaciones. Los contenidos aquí publicados tienen carácter libre, por lo que pueden ser usados para cualquier fin sin solicitar permiso a su autor. Si tienes alguna duda, consulta los Derechos de Autor.
- **Cuando publicas en la EcuRed** estás aceptando que otras personas modifiquen de ser necesario tus escritos.

#### **EcuRed no es para copiar y pegar**

• **Existen políticas** a seguir para la creación y publicación de artículos en la EcuRed. No traslades ponencias o artículos periodísticos con el clásico "copia y pega". Existe un Manual de Estilo que hay que respetar para que los artículos tengan coherencia.

#### **EcuRed no es un alojamiento de páginas web, blogs o una red social**

EcuRed no intenta ser un sitio para alojar páginas webs personales, blogs u otras wikis. Las páginas de EcuRed no son:

• **Páginas de usuario**. Los colaboradores tienen sus propias páginas de usuario, pero son utilizadas para información relevante para trabajar en la enciclopedia. Si deseas hacer una página web personal o un blog, utiliza alguno de los muchos proveedores gratuitos que existen en Internet. Las páginas de usuario no debieran ser una red social, sino proporcionar una capacidad de colaboración efectiva.

<span id="page-7-0"></span>• **Almacén de archivos**. Sube únicamente los archivos que uses o tengas planificado usar en los artículos de la enciclopedia; de otro modo pueden ser eliminados.

#### **EcuRed no es un Chat**

EcuRed no es un sitio de Chat, por lo que las páginas de discusión no deben ser usadas para otro fin que para transmitir mensajes relacionados con la enciclopedia.

#### **Derechos de Autor**

Los artículos que se editan en EcuRed no se firman; sus contenidos son propiedad de todos sus autores. Cada participante es reconocido como autor y único responsable de los contenidos por él editados.

Como autor, estás de acuerdo en ser reconocido de cualquiera de las siguientes formas:

- a) a través de un enlace (donde sea posible) o la dirección URL de (los) artículo(s) en los que hayas contribuido;
- b) a través de un enlace (donde sea posible) o la dirección URL a una versión alternativa y estable, en línea, que sea libremente accesible, lo que cumple los términos de la licencia, y en la cual se reconozcan los autores de una manera equivalente al de este sitio, o
- c) a través de una lista de todos los autores. (Cualquier lista de autores puede ser filtrada para excluir contribuciones muy pequeñas o irrelevantes.)

Cualquier artículo que edites en EcuRed aceptas licenciarlo a los usuarios, para ser copiado, reproducido y distribuido libremente sin fines comerciales siempre y cuando seas reconocido como su autor y se apliquen las mismas condiciones a cualquier trabajo derivado de él. Esta licencia es de carácter no exclusivo, irrevocable, sin límites territoriales y sin cobro de regalías u otros derechos.

Cualquier artículo que edites en EcuRed aceptas licenciarlo al proyecto, concediéndole una licencia no exclusiva, irrevocable, sin límites territoriales, sin cobro de regalías u otros derechos y sublicenciable, que le permite utilizar, copia, modificar, distribuir, comunicar y liberar las contribuciones bajo los términos de cualquier licencia.

Para asegurar la protección de los derechos de autor de terceros, EcuRed exige que los participantes cumplan con las disposiciones siguientes, según sea el caso:

- <span id="page-8-0"></span>• Utilizar preferiblemente textos, imágenes, archivos multimedia y demás recursos de dominio público, de acceso abierto o publicados bajo alguna licencia compatible con la Política de licenciamiento antes declarada.
- Asegurarse de contar con la autorización, previa y suficiente, del titular de los derechos de autor reconocidos sobre los textos, imágenes, archivos multimedia y demás recursos protegidos que utilice en los artículos que edite.
- Reconocer al autor de los textos, imágenes, archivos multimedia y demás recursos protegidos que utilice, aún cuando no sea formalmente exigido.
- Se pondrá un mensaje del tipo: «Fuente (parte de) de la primera versión: autor o sitio», ya que la autoría no quedaría reconocida en el historial de otro modo.
- No emplear textos, imágenes, archivos multimedia y demás recursos cuya protección jurídica sea desconocida.

Las páginas pueden ser protegidas para evitar modificaciones a textos de obras originales cedidas especialmente para este proyecto por autores o instituciones; en todo caso se pueden proponer modificaciones en la página de discusión que serán moderadas en consulta con estos.

Marcas registradas y otros derechos de propiedad industrial La mención, uso o citación en los artículos en EcuRed de marcas registradas, derechos de diseño u otros derechos de propiedad industrial no implica autorización para su uso en propósito alguno distinto del uso informativo idéntico o similar al contemplado por los autores originales de los artículos en EcuRed.

El uso que se haga de la propiedad inmaterial o similar de terceros en EcuRed es exclusivamente bajo su propio riesgo. La EcuRed no se hace responsable de las violaciones de derechos de Propiedad Intelectual por participantes o usuarios.

# **Términos y Condiciones**

Los términos y condiciones reglamentan el acceso y uso de EcuRed, incluyendo los contenidos y servicios, puestos a disposición a través del Portal de Internet [www.ecured.cu](http://www.ecured.cu/).

EcuRed puede actualizar en cualquier momento las condiciones expuestas en este documento, sus directrices y/o reglamentos de uso y que, según los casos, sustituirán, completarán y/o modificarán los Términos y Condiciones aquí recogidos. Se le recomienda que consulte periódicamente los Términos y Condiciones. Al acceder a EcuRed estará aceptando los términos y condiciones vigentes.

# **Disponibilidad**

EcuRed realizará todos los esfuerzos que sean razonables para intentar garantizar la disponibilidad y accesibilidad al Portal, así como a sus servicios, veinticuatro horas al día durante todos los días del año. No obstante, en ocasiones, y, por ejemplo, debido a causas como el suministro de nuevas conexiones, los cambios de direccionamiento y/o la actualización de operaciones de mantenimiento necesarias que, en general, impliquen la suspensión del acceso o utilización del Portal, podrán producirse interrupciones por el tiempo que resulte necesario acometer dichas tareas.

#### **Modificación de los contenidos y servicios**

EcuRed se reserva la facultad de modificar, en cualquier momento y sin aviso previo, la presentación y configuración de sus contenidos y servicios. Usted reconoce y acepta expresamente que en cualquier momento se pueda interrumpir, desactivar y/o cancelar cualquiera de los contenidos y/o servicios.

#### **Información para los participantes**

No es necesario estar registrado para visitar el sitio web y acceder a los contenidos; ver sus contenidos no expone su identidad públicamente.

Para participar y editar en EcuRed cada participante debe estar debidamente registrado. Cuando editas cualquier página, eres identificado públicamente mediante esa edición como su autor.

La información contenida en EcuRed se suministra libremente y no son responsables de la misma. EcuRed, sus administradores u otros usuarios. Solo usted puede ser considerado responsable de los cambios, alteraciones, modificaciones o eliminaciones de cualquier información que usted mismo realice en EcuRed.

#### **Política de licenciamiento**

Los textos editados en EcuRed se hacen públicos con posibilidades de ser copiados, reproducidos modificados y/o distribuidos libremente sin fines comerciales aplicándose las mismas condiciones a cualquier trabajo derivado de él. Esta licencia es de carácter no exclusivo, irrevocable, sin límites territoriales y sin cobro de regalías u otros derechos. Estas condiciones son compatibles con la licencia copyleft Creative Commons Attribution Non-Commercial ShareAlike (ver debajo)

#### <span id="page-10-0"></span>**Derechos de Terceros**

Para asegurar la protección de los derechos de autor de terceros, EcuRed exige que los participantes, según el caso, cumplan una serie de disposiciones compatibles con la Política de licenciamiento declarada en el proyecto.

#### **Enlaces al contenido publicado por EcuRed**

EcuRed autoriza a terceros incluir en sus sitios web acceso a la información publicada por EcuRed utilizando enlaces para ello.

#### **Enlaces a páginas web de terceros**

EcuRed puede contener vínculos a sitios web que son controlados y mantenidos por terceros. EcuRed hace el mayor esfuerzo para que los vínculos publicados estén disponibles pero no se hace responsable por el contenido ni por la disponibilidad de esa información.

#### **Notificaciones a EcuRed**

En los casos que usted detecte irregularidades, violaciones de estos términos y condiciones o quiera aclarar alguna duda en relación a nuestros servicios puede escribirnos a la cuenta de correo EcuRed o contactarnos en: Industria y San Martín, Ciudad de La Habana, Cuba (CP: 10400).

#### **Licencia Creative Commons**

La EcuRed se rige por la **[Licencia Creative Commons Reconocimiento-](http://creativecommons.org/licenses/by-nc-sa/3.0/deed.es_ES)[NoComercial-CompartirIgual 3.0](http://creativecommons.org/licenses/by-nc-sa/3.0/deed.es_ES)**

Según está licencia, usted es libre de:

- Copiar, distribuir y comunicar públicamente la obra.
- Hacer obras derivadas.

Siempre y cuando cumpla con las siguientes condiciones:

- **Reconocimiento** Debe reconocer los créditos de la obra de la manera especificada por el autor o el licenciador (pero no de una manera que sugiera que tiene su apoyo o apoyan el uso que hace de su obra).
- **No comercial** No puede utilizar esta obra para fines comerciales.

• **Compartir bajo la misma licencia** — Si altera o transforma esta obra, o genera una obra derivada, sólo puede distribuir la obra generada bajo una licencia idéntica a ésta.

Entendiendo que:

- Alguna de estas condiciones puede **[no aplicarse](http://creativecommons.org/licenses/by-nc-sa/3.0/deed.es_ES)** si se obtiene el permiso del titular de los derechos de autor.
- Cuando la obra o alguno de sus elementos se halle en el **[dominio](http://wiki.creativecommons.org/Public_domain)  [público](http://wiki.creativecommons.org/Public_domain)** según la ley vigente aplicable, esta situación no quedará afectada por la licencia.

Los derechos siguientes no quedan afectados por la licencia de ninguna manera:

- Los derechos derivados de **[usos legítimos](http://wiki.creativecommons.org/Frequently_Asked_Questions#Do_Creative_Commons_licenses_affect_fair_use.2C_fair_dealing_or_other_exceptions_to_copyright.3F)**u otras limitaciones reconocidas por ley no se ven afectados por lo anterior.
- Los derechos **[morales](http://wiki.creativecommons.org/Frequently_Asked_Questions#I_don.E2.80.99t_like_the_way_a_person_has_used_my_work_in_a_derivative_work_or_included_it_in_a_collective_work.3B_what_can_I_do.3F)** del auto;
- Derechos que pueden ostentar otras personas sobre la propia obra o su uso, como por ejemplo **[derechos de imagen](http://wiki.creativecommons.org/Frequently_Asked_Questions#When_are_publicity_rights_relevant.3F)** o de privacidad.

Al reutilizar o distribuir la obra, tiene que dejar bien claro los términos de la licencia de esta obra.

# <span id="page-12-0"></span>*Capítulo III – Páginas de usuario y Páginas de Discusión*

# **Página de usuario**

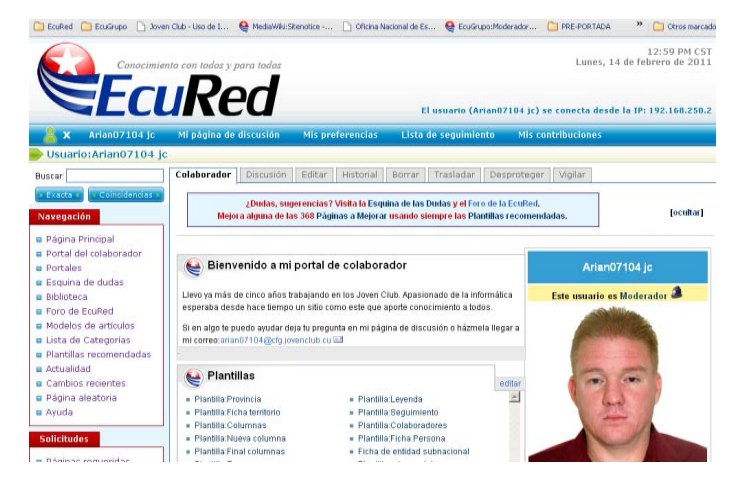

**Las páginas de usuario** son espacios donde puedes colocar tus contribuciones en EcuRed, los próximos trabajos que piensas realizar e información curricular que esté acorde a las políticas del sitio.

EcuRed proporciona las páginas de usuario para facilitar la comunicación entre los participantes del proyecto.

Vista de una página de colaborador

Si tu nombre de usuario es **Colaborador:**

Tu página de usuario es la página **Usuario:Colaborador.**

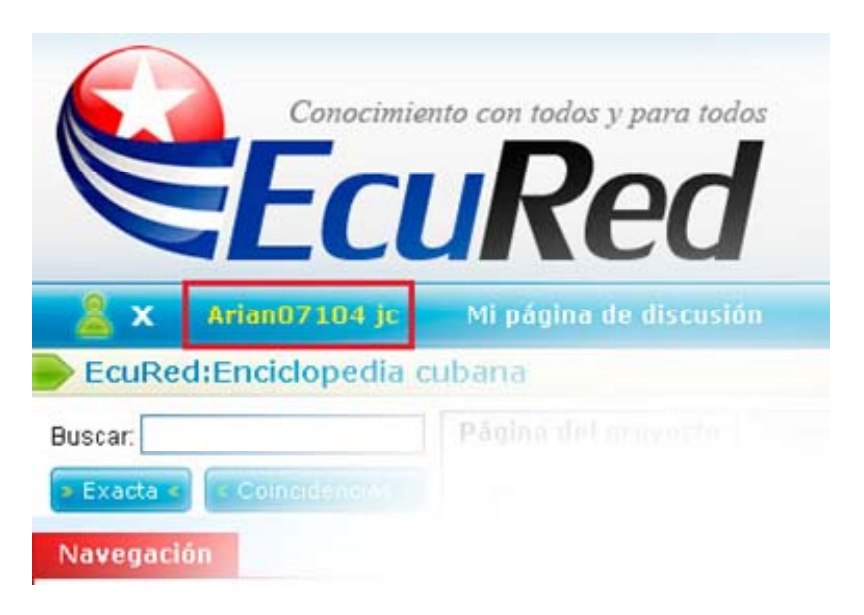

Botón desde donde se accede a tu propia página de usuario

#### **¿Qué se puede tener en una página de usuario?**

El contenido es de tu entera responsabilidad, debe respetar las políticas y reglas del sitio, siendo la principal guía que debe tratar sobre tu participación en EcuRed y no es un sitio web personal ni para publicitar trabajo o servicios fuera de la Enciclopedia.

Puedes utilizar tu página de usuario para ayudarte a usar EcuRed de forma más efectiva: de manera que puedes utilizarla para incluir información sobre cómo resolver problemas a los que tú ya te has enfrentado, enlaces útiles, tareas que estás realizando, información curricular y otros.

Puedes dar a conocer un poco de información personal usando la plantilla {{Ficha\_Usuario\_(avanzada)}} para dar a conocer tu nombre real, nivel de estudios, incluir una foto y algunos datos más.

Generalmente, debes evitar que el contenido incluido en la página no esté relacionado con EcuRed. EcuRed no es un servicio de hospedaje general de páginas, de manera que tu página de usuario, si bien su mantenimiento es de tu responsabilidad, no te pertenece. Tu página debe ser sobre ti como colaborador de esta enciclopedia.

Es importante advertir que a las páginas de usuario generalmente se llega por medio de tu firma en las páginas de discusión.

#### **Material inadecuado**

En general, debes evitar incluir material voluminoso sin relación con la EcuRed. Ejemplos de ello son:

- Un weblog relacionado con tus actividades fuera de la enciclopedia.
- Discusiones extensas no relacionadas con EcuRed.
- Información personal excesiva.
- Ensayos de opinión no relacionados con EcuRed o con material no enciclopédico.
- Publicidad de productos, servicios, empresas u organizaciones.

#### **¿A qué otra información se puede acceder desde las páginas de usuario?**

Adicionalmente a la información usualmente accesible desde un artículo -como el historial de la página, página de discusión y similares-, otros usuarios pueden también acceder a las contribuciones del usuario para ver sus colaboraciones en la comunidad.

# <span id="page-14-0"></span>**Páginas de discusión**

Cada usuario cuenta con una página de discusión en la que puede recibir mensajes de otros usuarios. Si alguien te deja un mensaje en tu página de discusión, verás que en la parte superior de cada página te aparecerá un recuadro que dice: «Tienes nuevos mensajes», con un enlace hacia tu página de discusión. Puedes responder de dos maneras. Una es escribir tu mensaje en la página de discusión de la persona a la que estás respondiendo. La otra forma es escribir la respuesta en tu propia página de discusión, debajo de su comentario (usando los dos puntos a modo de sangría). Las dos son comunes; pero, recuerda que si respondes en tu propia página de discusión, al otro usuario no le aparecerá la nota de mensajes nuevos y quizás no lea tu respuesta.

Cuando escribas un nuevo comentario, escríbelo en la parte inferior de la página de discusión. Si la página ya tiene comentarios basta con hacer clic en la pestaña con el signo +.

Si vas a responder a un comentario de alguien más, o vas a agregar algo a un comentario tuyo anterior, basta con hacer clic en el enlace «editar» que se ubica al lado derecho del título de la sección donde se encuentra el comentario. Para añadir sangría a tu comentario, escribe dos puntos (:) al inicio de la línea de texto.

Es muy recomendable que firmes todos tus comentarios. Puedes «firmar» de cualquiera de las siguientes maneras:

- Escribiendo ~~~ aparecerá sólo tu nombre de usuario enlazando a tu página de usuario más un enlace a tu discusión
- Escribiendo ~~~~ aparecerá lo anterior con la hora y fecha incluidas.

# **Tipos de usuarios**

- **Colaboradores.** Son todos los usuarios registrados.
- **Moderadores.** En EcuRed, todos los usuarios registrados pueden editar cualquier artículo. Sin embargo, algunas acciones y tareas de mantenimiento están reservadas para una clase especial de usuarios, los Moderadores (o sysops, en inglés system operators y en español operadores de sistema).
- **Supervisores.** Son aquellos usuarios que tienen los permisos técnicos o están encargados de revocar y promover los derechos de usuario a moderadores y cambiar los nombres de usuario.
- **Verificadores**. Pueden verificar las acciones de los usuarios y las IP desde las cuales accede a EcuRed.
- **Supresores. Oversight** o **supresor**, se refiere al ocultado de revisiones, nombres de usuario en historiales o registros, o porciones individuales de entradas de registros. Esta herramienta está disponible para los

oversighters (aquellos en los grupos 'oversight' o 'steward'). El material suprimido por medio de esta herramienta sólo puede ser visto y restaurado por los oversighters.

# <span id="page-16-0"></span>*Capítulo IV – Como colaborar con la EcuRed*

Una vez dominados los conceptos de página de colaborador y páginas de discusión (imprescindibles para interactuar con otros colaboradores de la enciclopedia), aprenderemos en este capítulo como podemos colaborar con la EcuRed.

La EcuRed crece a pasos agigantados y todo el reconocimiento se lo llevan sus colaboradores. Cualquiera puede colaborar con la EcuRed una vez registrado como aprendiste en el Capítulo I.

Si no sabes como empezar, puedes echar un vistazo a las [Páginas requeridas.](http://www.ecured.cu/index.php/Especial:P%C3%A1ginasRequeridas) Las páginas requeridas son artículos que aún no existen, pero a los que se hace referencia desde otra página mediante un enlace.

Si no tienes conocimientos sobre alguno de los temas requeridos o simplemente no son de tu interés, puedes crear un artículo nuevo, pero antes debes cerciorarte de que no existe un artículo sobre ese tema. Para ello debes escribir de todas las maneras posibles el nombre del artículo en el cuadro de texto para búsquedas. Si ya comprobaste que el artículo no existe, puedes comenzar a elaborarlo a partir del enlace rojo (los enlaces rojos indican que el artículo con ese nombre exacto no existe). Esto te lleva al modo editar de la nueva página, que te permite crearla.

Otra manera escribiendo el título del artículo en la barra de direcciones del navegador para entrar la URL de la nueva página. La página tiene varios enlaces crear el artículo, que pueden usarse para empezar a añadir contenido.

Si usas cualquiera de estos dos últimos métodos, debes tener muy en cuenta las [convenciones de títulos](#page-0-0) antes de comenzar la creación de la página.

#### **Mejorar artículos existentes**

**Todos los artículos son mejorables**, EcuRed es un proyecto en desarrollo perpetuo. Aunque es cierto que algunos artículos necesitan más mejoras que otros. Los artículos que han sido detectados con problemas, están marcados con la Plantilla Mejorar y están disponibles en la [Categoría Mejorar](http://www.ecured.cu/index.php/Categor%C3%ADa:Mejorar). Una vez que hayas mejorado cualquiera de esas páginas, simplemente elimina la plantilla Mejorar.

Algunas páginas también señalan que su contenido es corto, por lo que puedes enriquecerlo si dominas el tema.

Otro problema común es cuando las páginas necesitan ser normalizadas.

#### <span id="page-17-0"></span>**Recomendaciones al crear o modificar artículos de EcuRed**

- Verifica que el artículo en el que estás trabajando contenga enlaces a otros artículos de EcuRed. Permiten al lector ampliar la información y navegar por el resto de la enciclopedia.
- Clasifica el artículo en una o más categorías.
- Potencia tu conocimiento aprendiendo a editar páginas; igualmente puedes leer el [Manual de estilo](http://www.ecured.cu/index.php/EcuRed:Manual_de_estilo) que se preparó para ti.
- Usa siempre la plantilla adecuada para facilitar el trabajo de crear contenido.
- En algunos casos, puede ser conveniente añadir hiperenlaces a otras webs (también llamados enlaces externos)

### **Contribuir con artículos existentes**

*Aquí se explica de forma concisa y técnica cómo editar una página de forma rápida.* 

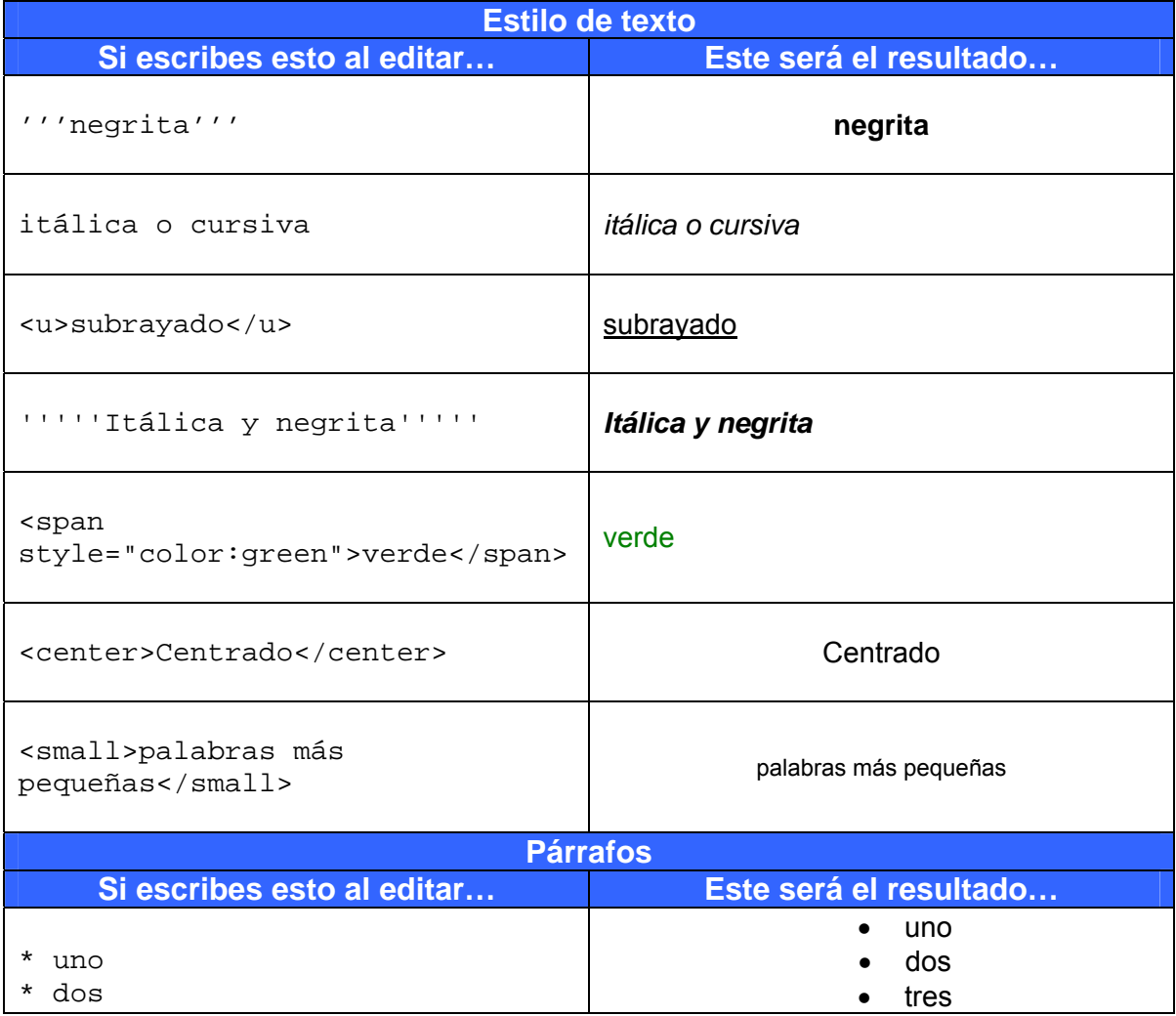

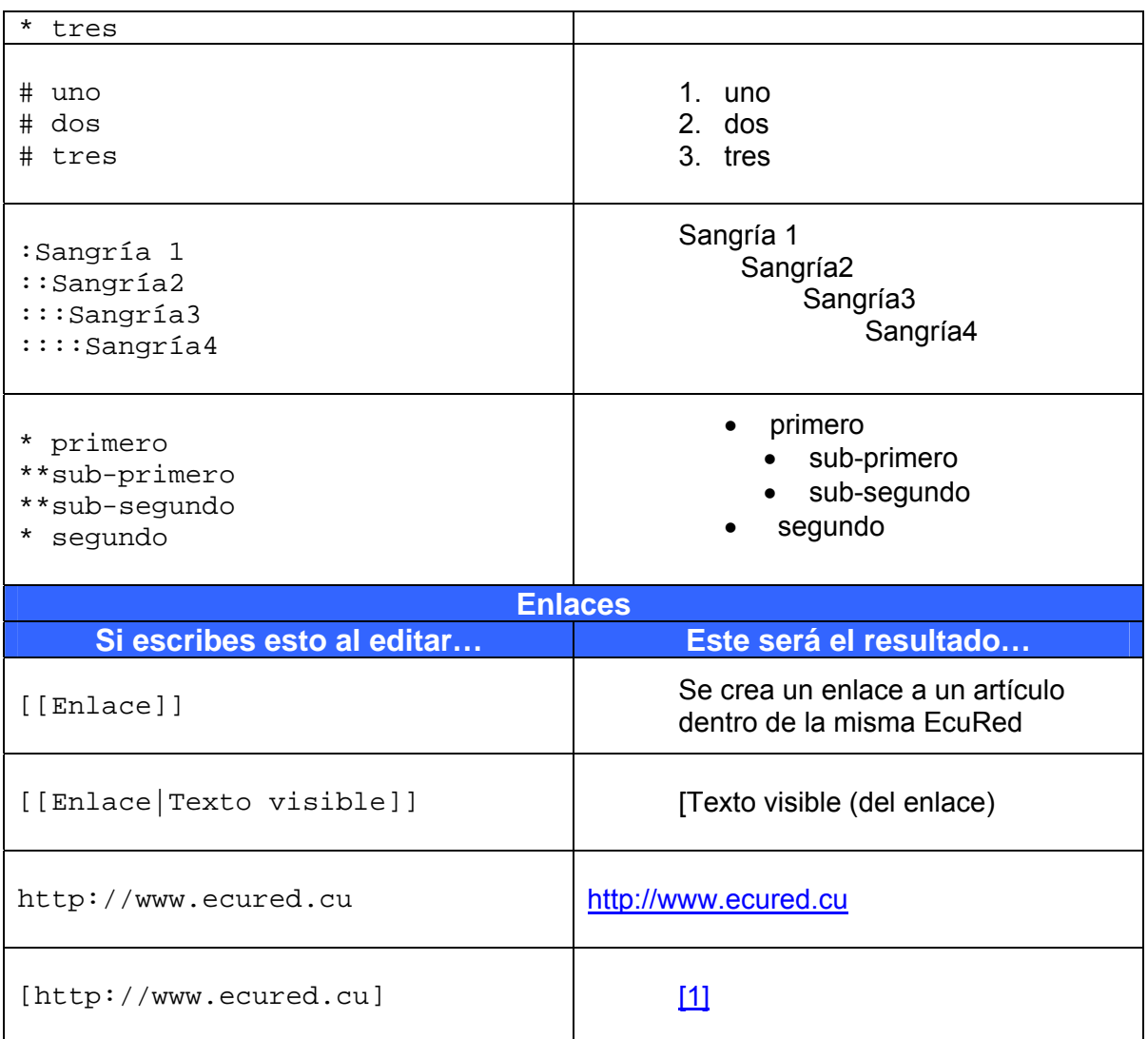

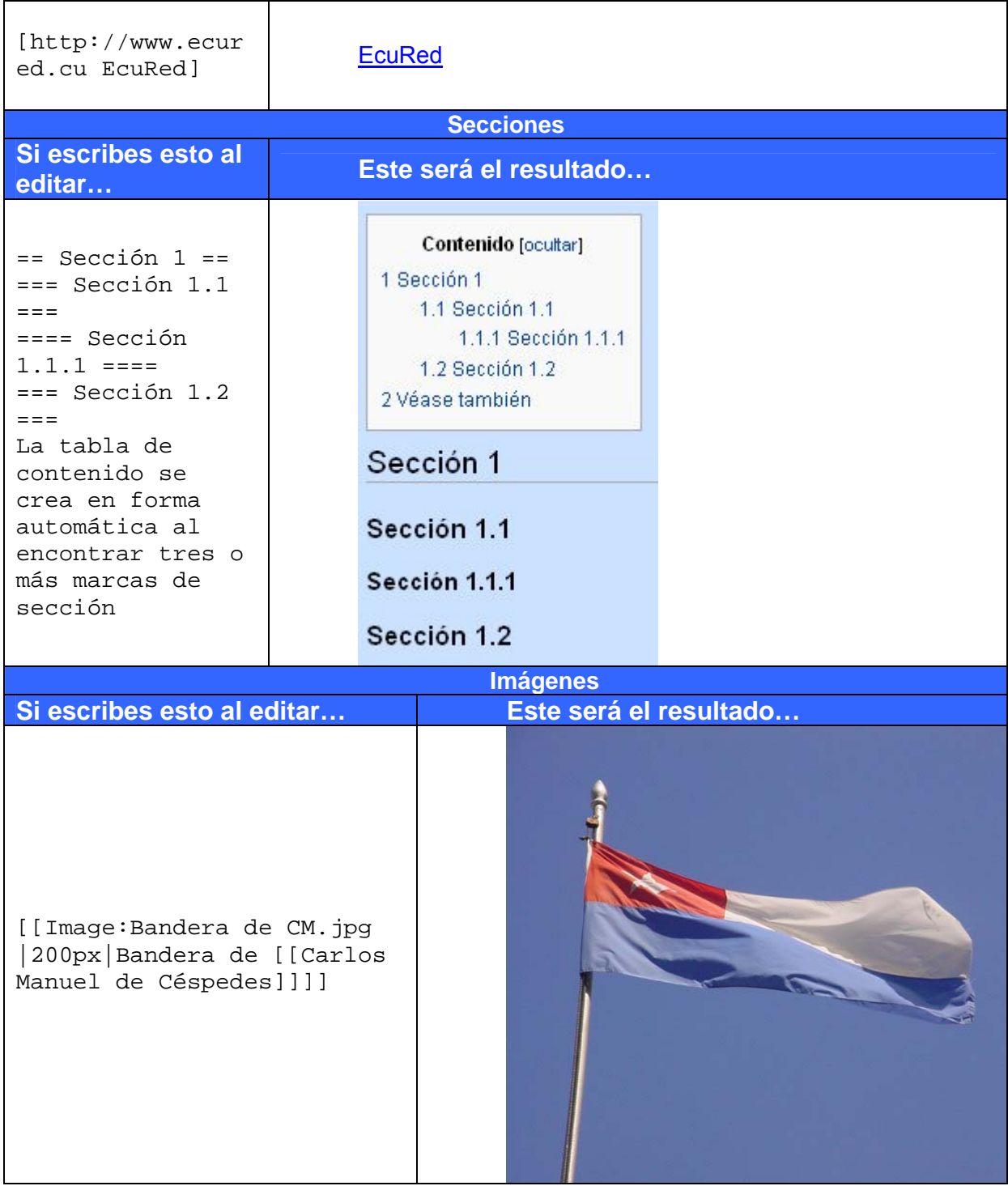

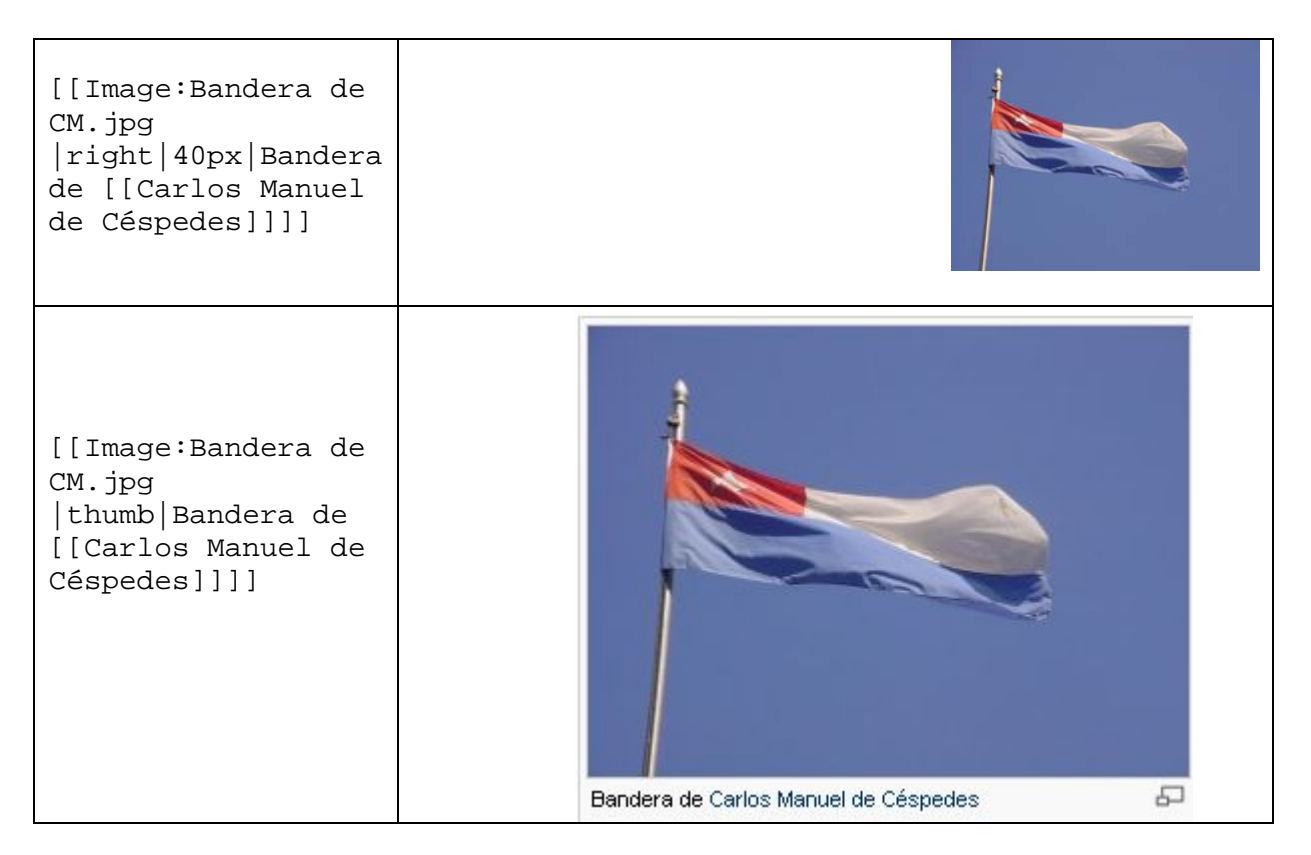

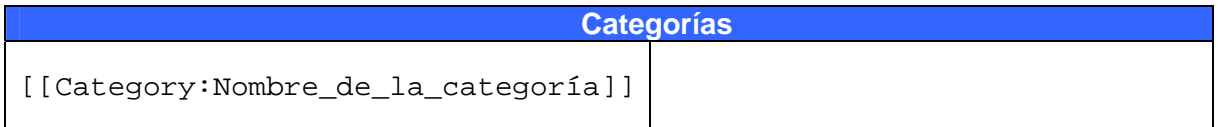

# <span id="page-21-0"></span>*Capítulo V – Como nombrar correctamente una página*

Cuando creas un artículo desde cero debes seleccionar correctamente los títulos o nombres para un artículo o varios, de forma que que puedan ser localizados con la mayor facilidad posible por las personas que consultan la EcuRed. Aparte de ello, los criterios más importantes, que se explican más adelante, son los siguientes: simplicidad, precisión, uso de mayúsculas y pluralización.

#### **Convenciones generales**

- **Títulos en español.** El título debe redactarse en español. Excepcionalmente se indicará el nombre en otro idioma que el español, cuando sea ése el que normalmente se utilice en los países de habla hispana.
- **Precisión frente a ambigüedad.** Si creas un artículo nuevo y desea asignarle un título que se corresponde con otros conceptos, susceptibles de ser también artículos, no utilices ese nombre en exclusiva para tu artículo, elige en su lugar un nombre alternativo, a ser posible de uso común, para que se diferencie de los demás.

Por ejemplo, la palabra «Cienfuegos» sirve para nombrar al mismo tiempo una provincia, un municipio y una ciudad de Cuba. Dos soluciones a este aparente conflicto sería indicar «Cienfuegos (municipio)» o «Municipio Cienfuegos»; «Cienfuegos (ciudad)» o «Ciudad de Cienfuegos)»

Los nombres genéricos han de ser una página de desambiguación, a no ser que uno de los usos sea mucho más importante o mucho más frecuente. En el ejemplo anterior aunque existen otros significados, «Cienfuegos» lleva a la página de la provincia y no es una desambiguación.

A pesar de lo que puedan sugerir estos ejemplos, es preferible usar un nombre «más natural» para desambiguar. Por ejemplo es más natural titular Río Amazonas que Amazonas (río). El uso de paréntesis debe reservarse para aquellos casos en los que no sea posible esta opción, o en los casos en los que se usan habitualmente.

• **Usa los nombres más conocidos.** En general, los artículos deberían residir en el nombre más comúnmente usado para el tema sobre el que el artículo trata. Otros nombres menos utilizados, pero que podrían ser referidos, deberían nombrarse en el artículo y ser páginas de redirección, es decir, páginas cuyo único contenido sea #REDIRECCIÓN [[artículo principal]].

#### **Formato de los títulos de artículos**

- **Uso de mayúsculas y minúsculas**: la letra inicial de un título casi siempre se escribe en mayúscula; las posteriores palabras en un título no se escriben en mayúscula, a no ser que formen parte de un nombre propio, de manera que se escribirían en mayúsculas en el texto corrido: Tipos de drogas pero República de Cuba.
- **Títulos en singular**: los títulos de los artículos están generalmente en forma singular, p. ej. Avión no Aviones. Entre las excepciones figuran los nombres que están habitualmente en forma plural en español (p. ej. tijeras) y los nombres de las clases de objetos (p. ej. Números arábigos o Lenguas bantúes). En el caso de las categorías, puede utilizarse el plural para casos en los que la categoría sea una lista de nombres propios de ese tipo. Por ejemplo, Categoría:Filósofos iría en plural, pero Categoría:Filosofía no.
- **Evite las siglas y los acrónimos**: las siglas y los acrónimos son generalmente evitados a menos que el tema sea casi exclusivamente conocido por su abreviatura (p. ej. ONU).

#### **Convenios específicos**

Algunos caracteres especiales no pueden ser utilizados en los títulos, o si son usados pueden dar problemas. Esta es la lista de caracteres no permitidos para títulos de páginas:

# $# \leq > [ ] | \{ \}$

Además, tampoco se permiten los caracteres invisibles de control (código ASCII 0- 31) o el de DELETE (código ASCII 127).

Utiliza el nombre más conocido pero a la vez más completo de la persona. No se pondrán los títulos como Dr., Fray, Don, Doña, Sir, San, Santo, Santa, Rey, Reina, Papa, Su Santidad, Su Majestad, Su Alteza, Excelentísimo, Muy Honorable, etc. Es decir, habrá una entrada para "Isaac Newton" pero no para "Sir Isaac Newton". Se exceptúan de esta regla los personajes más conocidos por su título que por su nombre propio, tanto los históricos ("Fray Bartolomé de las Casas") como los de ficción.

La misma regla se aplica en el caso de seudónimos o apodos. Si se juzga que el seudónimo ("Benny Moré") es más conocido que el nombre auténtico ("Bartolomé Maximiliano Moré Gutiérrez "), es la página del seudónimo la que contiene la información, y la del nombre auténtico solo contiene un enlace a la del seudónimo.

# <span id="page-23-0"></span>**Renombrar una página**

En ocasiones, ya sea porque no estabas familiarizado con las convenciones de títulos, o porque cometiste un error, o porque alguien más cometió un error al crear una página, puede que quieras cambiar el nombre de una página.

Aunque existe la tentación de simplemente crear el nombre correcto y hacer un redirect en el título "incorrecto", este procedimiento no es el más adecuado porque no preserva el historial de las ediciones. El procedimiento correcto es el siguiente:

• En las pestañas superiores, pulsa la pestaña **trasladar**. Esto cambiará el nombre de la página y creará una "redirección" en el nombre anterior. El historial ahora está bajo el nuevo título.

Si no funciona es porque una página con ese título ya existe.

# <span id="page-24-0"></span>*Capítulo VI – Como editar una página*

En la EcuRed cualquier usuario registrado puede crear una página y editar fácilmente el contenido de otras existentes (excepto las protegidas) y sus cambios serán vistos de inmediato.

Aquí aprenderás cómo se edita una página. Las indicaciones que se dan sirven para cualquier tipo de página, aunque principalmente se editan artículos. Se explican algunas cosas sobre la sintaxis: cómo crear enlaces, los principales formatos de texto, estructurar el contenido en secciones, cómo insertar imágenes, hacer listas y tablas, agregar referencias, plantillas, y algunas cosas más avanzadas como las fórmulas o líneas de tiempo.

Recuerda realizar las pruebas en la **[zona de pruebas](http://www.ecured.cu/index.php/EcuRed:Zona_de_prueba)**. Después, puedes buscar una de las muchas tareas por hacer y ser valiente editando páginas.

#### **Primeros pasos**

En Internet se navega entre páginas a través de enlaces. En EcuRed se sigue el mismo sistema. Existen principalmente dos tipos de enlaces: internos y externos.

#### **Enlaces internos**

Los enlaces internos son aquellos que nos llevan a otros artículos, sin salirnos de la EcuRed. Los enlaces internos se crean siempre que el artículo destino aporte información de valor al artículo actual, permitiendo al lector navegar entre ambos.

Por ejemplo, si estamos escribiendo sobre los planetas del Sistema Solar:

...los planetas del Sistema Solar son: Mercurio, Venus, Tierra...

Quizás nos interese activar los enlaces internos hacia los artículos de cada planeta. En ese caso, pondremos dobles corchetes alrededor de cada palabra que queramos convertir en enlace:

...los planetas del Sistema Solar son: [[Mercurio]], [[Venus]], Tierra...

Automáticamente las palabras actuarán como enlaces internos. Si el artículo existe, saldrá en azul, sino existe, saldrá en rojo

Pero hay un problema. Mercurio es un planeta, pero también un elemento químico. Venus es un planeta, pero también una diosa de la mitología, etc. Por ello,

#### **Dentro de la EcuRed –Editar una página**

<span id="page-25-0"></span>Mercurio y Venus deben ser [páginas de desambiguación](#page-0-0) y contienen los enlaces a todos los posibles significados. Bastará consultar esas páginas para saber el título exacto de los artículos sobre el planeta Mercurio y Venus, en este caso: Mercurio (planeta) y Venus (planeta). Entonces crearemos los enlaces de este modo (con una barra vertical «|» entre el título del artículo y el título del enlace):

```
...los planetas del Sistema Solar son: [[Mercurio (planeta)|Mercurio]], 
[[Venus (planeta)|Venus]], Tierra...
```
Y tendremos, ahora sí, los enlaces apuntando a los artículos correctos.

Generalmente los artículos que comparten un mismo título no son frecuentes, por lo que bastará con introducir los corchetes y listo (es el caso de Sistema Solar y Tierra).

```
...los planetas del [[Sistema Solar]] son: [[Mercurio
```

```
(planeta)|Mercurio]], [[Venus (planeta)|Venus]], [[Tierra]]...
```
#### **Enlaces externos**

El sistema detecta automáticamente los enlaces externos que empiecen por http://. Por ejemplo, al introducir lo siguiente (sin necesidad de dobles corchetes, ni de barra vertical):

http://www.google.com

Obtendremos directamente un enlace externo:

[http://www.google.com](http://www.google.com/)

Si queremos que la dirección web quede oculta bajo un texto que nosotros elijamos, procederemos del siguiente modo:

```
[http://www.google.com Página principal de Google]
```
Y resultará:

[Página principal de Google](http://www.google.com/)

<span id="page-26-0"></span>También es posible crear un enlace externo de modo que aparezca como referencia numerada, encerrándola sin más entre corchetes simples ([ ]):

```
[http://www.google.com]
```
Obtendremos:

[\[1\]](http://www.google.com/)

#### **Otros enlaces**

Existen estas otras variantes a los enlaces internos y externos.

- **Títulos con paréntesis**: [[Júpiter (mitología)|]] → Júpiter
- **Plurales:** 
	- $[[rey]$ ]es  $\rightarrow$  reyes
	- $[$ [rey de Portugal|reyes de Portugal]]  $\rightarrow$  reyes de Portugal
- **Imágenes y categorías: hay que precederlas de dos puntos** «:».
	- [[:Categoría:Países]] → Categoría:Países
	- ver [[:Categoría:Países|todos los países]] del mundo → ver todos los países del mundo
	- $[[:Archivo:Einstein.jpg]] \rightarrow Archivo:Einstein.jpg$
	- una imagen de [[:Archivo:Einstein.jpg|Albert Einstein]] pensativo → una imagen de Albert Einstein pensativo
- **Secciones**: permite enlazar con las secciones dentro de una misma página.
	- [[#Historia]]: si el artículo tiene una sección llamada «Historia», el enlace nos llevará a ella.
	- [[#top]]: envía al comienzo de la página.
	- [[#footer]]: envía al final de la página.
	- Como con los demás enlaces internos, podemos modificar el texto del enlace:  $[$ [#Historia|su historia]]  $\rightarrow$  su historia

#### **Formatos de texto**

<span id="page-27-0"></span>Los formatos de texto facilitan la lectura y resaltan los puntos más importantes. Los principales son las negritas y las cursivas.

#### **Negritas**

Para convertir una palabra o frase en negritas debes rodearlo de tres comillas simples ("'), escribiéndolas a mano o presionando el botón **B** de la barra de herramientas. El código siguiente:

```
...el texto en negrita '''resalta mucho''' sobre todo lo demás...
```
Genera esto:

...el texto en negritas **resalta mucho** sobre todo lo demás...

#### **Cursivas**

Para convertir una palabra o frase en cursivas debes rodearlo de dos comillas simples ("), escribiéndolas a mano o presionando el botón  $\vert \angle \vert$  de la barra de herramientas.

El código siguiente:

```
...el texto en cursiva ''resalta un poco menos'' que en negrita.
```
.. Genera esto:

...el texto en cursiva *resalta un poco menos* que en negrita...

#### **Otros formatos de texto**

- **Subrayado**: ...podemos subrayar <u>una parte</u> de la oración... → ...podemos subrayar una parte de la oración...
- **Tachado**: ...incluso tachar <s>un fragmento</s> de otra... → ...incluso tachar un fragmento de otra...

**Citas y epígrafes**: bastará con hacer uso de la plantilla destinada a tal efecto: {{Sistema:Cita}}. Su sintaxis es {{Sistema:Cita|Texto a citar.|[[Autor]], ''Obra''}}.

- <span id="page-28-0"></span>• **Superíndices y subíndices**: con las etiquetas <sup></sup> y <sub></sub> respectivamente, insertando el texto dentro de ellas. Ejemplo: <sup>texto arriba</sup> → texto arriba y <sub>texto abajo</sub> → texto abajo.
- **Tamaño**: puedes modificarlo metiendo el texto entre las etiquetas <small></small> para reducirlo o entre <big></big> para agrandarlo. Ejemplo:  $\langle \text{small} \rangle$  + texto pequeño  $\langle \text{small} \rangle$   $\rightarrow$  texto pequeño y  $\langle \text{big} \rangle$  texto  $grande$ <sub>*big*</sub>  $\rightarrow$  **texto grande**.

# **Secciones**

Cuando una página tiene bastante texto y la separación en párrafos no es suficiente, se crean secciones para estructurar el texto. El título de la sección se sitúa entre dos o más signos de igual ==  $\sec$ cción ==.

Los espacios entre los signos de igual y el título no se tienen en cuenta. Es lo mismo poner ==Filmografía==  $que =$  Filmografía ==. Aunque sí es obligatorio pegar el primer signo de igual al margen izquierdo.

El número de signos de igual define el nivel de jerarquía de la sección del siguiente modo:

```
== Sección 1 ===== Sección 1.1 === 
==== Sección 1.1.1 ==== 
==== Sección 1.1.2 ==== 
=== Sección 1.2 === 
== Sección 2 == 
== Sección 3 ==
```
# **Archivos**

En la EcuRed solo se pueden usar archivos que previamente han sido subidos al sitio utilizando el formulario disponible para ello. Una vez que has subido el archivo (que debe pesar menos de 100Kb), tienes que insertar un código en el artículo de la EcuRed para que se muestre. Este código se compone de dos partes fundamentales: el nombre del archivo y las opciones de visualización.

La opción más básica es [[Archivo:nombre.extensión]]

El nombre del archivo siempre debe tener una extensión (la mayoría de las imágenes son JPG, JPEG, PNG o GIF.

Debes tener cuidado con las mayúsculas y minúsculas. Por ejemplo, si subes una imagen con el nombre «Mi Imagen.JPG» (atención a la «i» mayúscula) pero luego no lo escribes exáctamente igual, no funcionará y la imagen no se verá (saldrá un enlace rojo indicando que la imagen no existe).

Da igual escribir espacios o guiones bajos « », los nombres «Mi Imagen.JPG» y «Mi\_Imagen.JPG» son equivalentes.

Las opciones de visualización avanzadas al insertar archivos son las siguientes:

- **Formato**: thumb (miniatura y con recuadro), frame (marco) o border (con un borde gris). Es recomendable utilizar thumb.
- **Alineación**: posición del archivo en la pantalla (Puede ser: left, center, right). Lo común es en la derecha (right).
- **Tamaño**: se indica en píxeles. Por ejemplo 200px ó 300px. Si no existe la necesidad de usarlo más grande, lo mejor es algo menor 200px. Recuerda que aun hay gente con resoluciones de pantalla pequeñas.
- **Descripción**: es el texto que explica el contenido del archivo (en el caso de las imágenes es el pie de foto). Puede ser todo lo detallado que se quiera. Es recomendable ponerlo siempre, de esta forma, los invidentes que utilizan lectores de pantalla pueden hacerse una idea de qué se muestra en el archivo.

A un archivo se le puede pasar ninguna opción, una, varias o todas (y en cualquier orden, la única obligación es poner el nombre del archivo al principio y separar las opciones con barras verticales «**|**»).

- [[Archivo:Mi imagen.jpg]]: no hemos indicado nada. Quedará a tamaño máximo y flotando a la izquierda.
- [[Archivo:Mi imagen.jpg|thumb]]: saldrá con un recuadro alrededor. Por defecto, debido al thumb, la posición será a la derecha y con 180 píxeles de tamaño (a menos que el lector lo haya cambiado en sus preferencias).
- [[Archivo:Mi imagen.jpg|border|100px]]: con un borde gris alrededor y a 100 píxeles.
- [[Archivo:Mi imagen.jpg|thumb|left]]: con recuadro y a la izquierda. El tamaño será de 180 píxeles (indicados por el thumb por defecto).
- [[Archivo:Mi imagen.jpg|thumb|right|350px]]: con recuadro, a la derecha y a 350 píxeles.
- [[Archivo:Mi imagen.jpg|thumb|right|200px|La descripción de mi imagen.]]: con recuadro, a la derecha, a 200 píxeles y con una descripción útil.

<span id="page-30-0"></span>• Lo más recomendable es utilizar [[Archivo:Mi imagen.jpg|thumb|La descripción de mi imagen.]]. Debido al thumb se mostrará con un recuadro, a la derecha y a 180 píxeles. Si el lector ha elegido otros valores en sus preferencias, se mostrará con ellos

# **Listas**

#### **Numeradas**

Las listas numeradas se crean utilizando el símbolo # pegado al margen izquierdo. Para añadir una fácilmente, utiliza el botón situado en la sección «Avanzado» de la barra de herramientas.

Este es un ejemplo de una lista numerada:

```
# Ítem uno 
# Ítem dos 
## Se pueden anidar poniendo dos o más # seguidos 
## Otra 
### Todavía más... 
# Ítem tres
```
Que genera lo siguiente:

- 1. Ítem uno
- 2. Ítem dos
	- 1. Se pueden anidar poniendo dos o más # seguidos
	- 2. Otra
		- 1. Todavía más...
- 3. Ítem tres

#### **No numeradas**

Las listas no numeradas (o viñeteadas) se crean con el signo de asterisco \*. Si no quieres escribirlos a mano, utiliza el botón de la barra de herramientas. Con el siguiente código para listas no numeradas:

```
* Un punto 
* Otro punto 
** Podemos tener también sublistas (usando varios * seguidos) 
*** Y seguir, y seguir... 
* Último punto
```
Tendremos esto:

- <span id="page-31-0"></span>• Un punto
- Otro punto
	- Podemos tener también sublistas (usando varios \* seguidos)
		- Y seguir, y seguir...
- Último punto

# **Tablas de contenido**

Las tablas de contenido (índices) se generan automáticamente cuando hay más de tres secciones en la página. En la tabla las secciones se numeran según la jerarquía. Se da el número 1 a la primera sección que haya, independientemente del nivel que tenga y será considerada la raíz del árbol jerárquico.

Para un control más preciso de las tablas de contenido, hay una serie de órdenes que puedes poner en el texto del artículo. Se recomienda usarlas sólo cuando la tabla de contenidos puede crear algún problema (por ejemplo, en listas de artículos o diseños especiales):

**FORCETOC** hace aparecer la tabla de contenidos, aunque no haya suficientes secciones. Debes ponerlo al principio o al final del artículo.

**TOC** hace aparecer la tabla de contenidos en la parte de la página donde lo pongas.

**NOTOC** hace que la tabla de contenidos no aparezca, por muchas secciones que tenga el artículo. Ponlo al principio o al final del artículo.

# **Tablas**

La tabla entera comienza con una línea "**{|** *parámetros opcionales para la tabla* " y finaliza con la línea "**|}**".

El código de una **fila** consiste en una línea "**|-** *parámetros opcionales para la tabla* " y los códigos para las celdas de la fila, comenzados por una línea "**|**".

Una fila de **títulos de columna** se identifica usando "**!**" en lugar de "**|**", excepto para la separación entre un parámetro de celda y un valor; la diferencia con una fila normal depende del navegador, los títulos de columna están frecuentemente presentados en negritas.

La primera celda de la fila es identificada como **fila de títulos** si comienza la línea con "**!**" en lugar de "**|**", y comienzan las subsecuentes celdas de datos en una nueva línea.

#### **Ejemplo simple**

```
\{|
| Celda 1, Fila 1 
| Celda 2, Fila 1 
| -| Celda 1, Fila 2 
| Celda 2, Fila 2 
|}
```
y

```
\{|
| Celda 1, Fila 1 || Celda 2, Fila 1 
\vert -| Celda 1, Fila 2 || Celda 2, Fila 2 
|}
```
Lo que da como resultado: Celda1, Fila1 Celda2, Fila1 Celda1, Fila2 Celda2, Fila1

# **Tabla dinámica sencilla**

```
{| class="wikitable" 
! Título 1 
! Título 2 
! Título 3 
! Título 4 
! Título 5 
| -|info 1||info 2||info 3||info 4||info 5 
\vert -|info 6||info 7||info 8||info 9||info 10 
|}
```
Ese código genera la siguiente tabla:

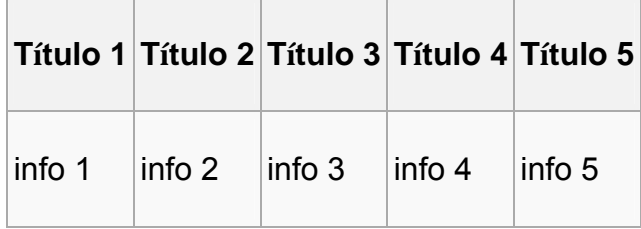

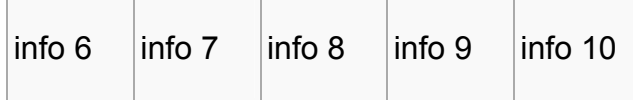

#### **Ancho, alto**

El ancho y el alto de toda la tabla puede ser especificado, como así también el alto de una fila. Para especificar el ancho de una columna uno puede especificar el ancho de una celda en la columna arbitrariamente. Si no se especifica el ancho para todas las columnas ni el alto de todas las filas, entonces habrá alguna ambigüedad, y el resultado dependerá del navegador.

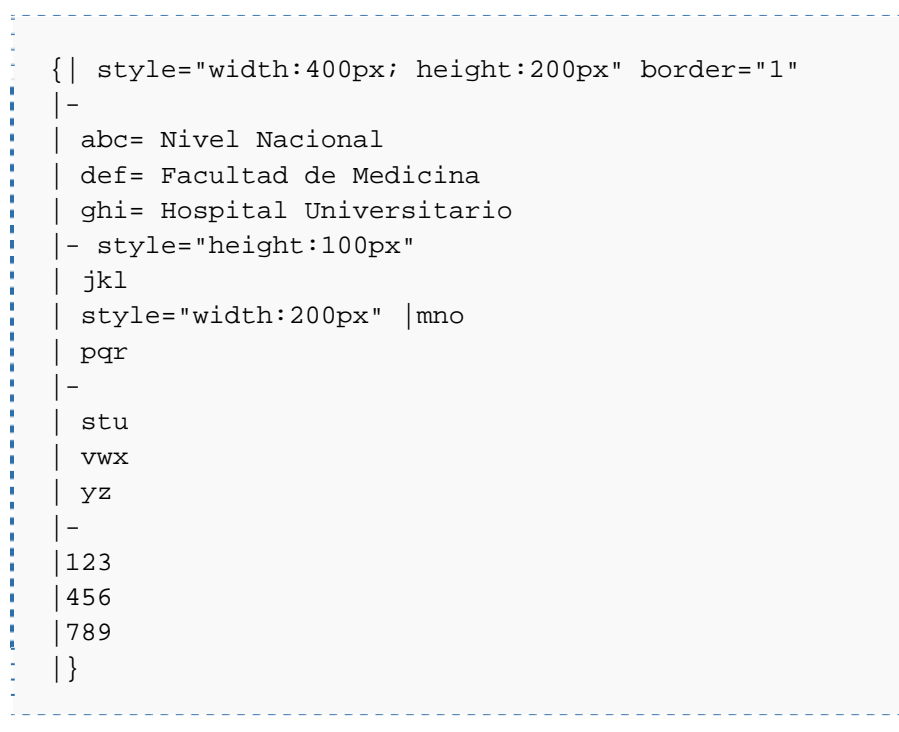

da como resultado:

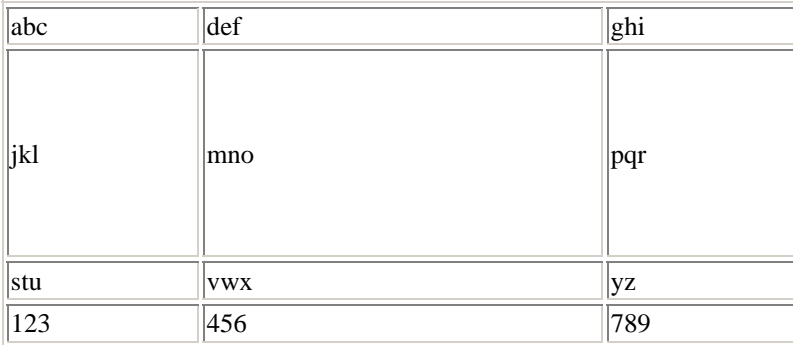

#### **Fusionando celdas de la misma columna**

Para fusionar filas utilice **|rowspan=nºde celdas a fusionar|**.

```
{| align=right border=1 
| Columna 1, fila 1 
|rowspan=2| Columna 2, filas 1 y 2) 
| Columna 3, fila 1 
\vert -| Columna 1, fila 2 
| Columna 3, fila 2 
|}
```
No olvides que esas celdas ya estarán fusionadas por lo que quedarán obviadas en el código. En el ejemplo véase que se ha obviado introducir el contenido de la celda de la columna 2, fila 2.

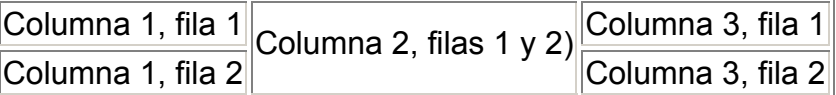

#### **Fusionando celdas de la misma fila**

Para fusionar columnas utiliza **|colspan=nºde celdas a fusionar|**.

```
{| align=right border=1 
|colspan=2| Columna 1, filas 1, 2 y 3 
|- 
| Columna 2, fila 2 
| Columna 3, fila 2 
|- 
| Columna 2, fila 3 
| Columna 3, fila 3 
|}
```
No olvides que esas celdas ya estarán fusionadas por lo que quedarán obviadas en el código. En el ejemplo véase que se ha obviado introducir el contenido de las celdas de la columna 1, fila 2 y fila 3

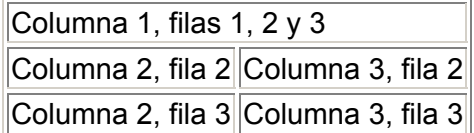

Para ampliar más sobre este tema y ver más ejemplos, vista este enlace en la [EcuRed](http://www.ecured.cu/index.php/EcuRed:Tablas)

# **Texto en columnas**

En ocasiones se hace necesario crear columnas para aprovechar el espacio que nos brinda una página. La forma de hacerlo es con:

```
{{Columnas}} 
Texto 
{{Nueva_columna}} 
Texto 
{{Final_columnas}}
```
#### **Columnas con Viñetas**

{{Columnas}}

<span id="page-36-0"></span>*\*[[Texto1]] \*[[Texto2]]*  {{Nueva\_columna}} *\*[[Texto1]] \*[[Texto2]]*  {{Final\_columnas}}

#### **Columnas con Números**

```
{{Columnas}} 
<ol start="1"> 
<li> [[Texto1]] 
<li> [[Texto2]] 
</ol> 
{{Nueva_columna}} 
<ol start="3"> 
<li> [[Texto3]] 
<li> [[Texto4]] 
</ol> 
{{Final_columnas}}
```
# **Referencias**

Las referencias a otras obras son una parte muy importante en la literatura de muchas profesiones; cada una de ellas ha diseñado su propia manera de incluir esta información en el texto, y éstas han dado lugar a formatos estandarizados de cita.

En la Ecured preferimos las notas al pie porque dan más organización al artículo.

La forma tradicional de citar en obras humanísticas y literarias empleaba notas al pie (o a fin de capítulo) para indicar las referencias de las obras citadas.

Para introducir referencias al pie, puedes usar la etiqueta **<ref>** , colocándolo después del signo de puntuación y sin espacios entre el texto y la referencia.

Las referencias de las mismas se listan al final, indicándolas con **<references />** 

El siguiente ejemplo ilustra su uso combinado con las citas que vimos anteriormente:

#### **Dentro de la EcuRed –Editar una página**

En marzo de 1952, [[Fidel Castro]] denunció a Batista ante un Tribunal de Urgencia por violar la constitución. En ella exponía que los delitos cometidos eran competencia de aquel tribunal y sobre la posible actuación de éste argumentó:<ref>«El asalto al cielo por sorpresa», artículo de Víctor Pérez-Galdós Ortiz en la

web de Radio Habana Cuba

 [\[http://www.radiohc.cu/moncada/moncada1.htm RadioHC.cu](http://www.radiohc.cu/moncada/moncada1.htm%20RadioHC.cu).] Consultado el 28 de febrero de 2011</ref>

{{Sistema:Cita|Evidenciará si es que sigue funcionando con plenitud de facultades, si es que no se ve imposibilitado por la fuerza, si es que no ha sido abolido también el cuartelazo. (...) Si existen tribunales, Batista debe ser castigado, y si Batista no es castigado (...) ¿cómo podrá después este tribunal juzgar a un ciudadano cualquiera por sedición o rebeldía contra este régimen ilegal producto de la traición impune?}}

Esto se muestra como:

En marzo de 1952, Fidel Castro denunció a Batista ante un Tribunal de Urgencia por violar la constitución. En ella exponía que los delitos cometidos eran competencia de aquel tribunal y sobre la posible actuación de éste argumentó:<sup>[1]</sup>

Evidenciará si es que sigue funcionando con plenitud de facultades, si es que no se ve imposibilitado por la fuerza, si es que no ha sido abolido también el cuartelazo. (...) Si existen tribunales, Batista debe ser castigado, y si Batista no es castigado (...) ¿cómo podrá después este tribunal juzgar a un ciudadano cualquiera por sedición o rebeldía contra este régimen ilegal producto de la traición impune?

<references /> se usa para mostrar las citas definidas por las etiquetas <ref> y, basándonos en el ejemplo anterior, obtendríamos como resultado:

<references />

#### **resultado**:

↑ «El asalto al cielo por sorpresa», artículo de Víctor Pérez-Galdós Ortiz en la web de Radio Habana Cuba RadioHC.cu. Consultado el 28 de febrero de 2011

Si el artículo posee una gran cantidad de referencias, puede ser apropiado reemplazar la etiqueta anterior por la plantilla {{listaref|número}}, que realiza la misma función pero repartiendo las referencias en el número indicado de columnas.

Para referenciar más de una vez el mismo artículo se hace como en el ejemplo de arriba: a la primera referencia se le da un "name" y después sólo se repite el "name". Ejemplo:

primera cita: <ref name="Cuchuflito"/>Juan Autor, Libro, Buenos Aires, 1980</ref/>

siguientes: sólo <ref name="Cuchuflito" />

El formato adecuado al escribir los superíndices es añadirlos inmediatamente después del punto, coma o signo de puntuación y sin espacio entre este y el superíndice.

# <span id="page-39-0"></span>*Capítulo VII – Usando las plantillas*

Las plantillas son un medio que permite construir un diseño o esquema predefinido. Se utiliza mayormente para las fichas o resumen de los artículos en la parte superior derecha que le da un valor agregado al artículo.

El uso de plantillas es obligatorio en todos los artículos, no así en otros tipos de página (anexos, redirecciones, etc).

En la EcuRed, el modo más confiable para seleccionar una plantilla es accediendo a las [Plantillas Recomendadas](http://www.ecured.cu/index.php/EcuRed:Plantillas_recomendadas). Las plantillas listadas en esta página tienen un alto grado de fiabilidad y diseño, no así otras plantillas que actualmente están obsoletas y que no deben usarse en nuevos artículos. Junto al nombre de la plantilla, viene una breve explicación de los casos en que debe ser usada.

Luego de que hayas seleccionado la plantilla más adecuada para tu artículo en cuestión, debes acceder a su página de documentación haciendo clic sobre el nombre de la plantilla.

En la página de documentación de cada plantilla podrás visualizar el código que debes introducir en tu artículo, así como las explicaciones para hacerlo.

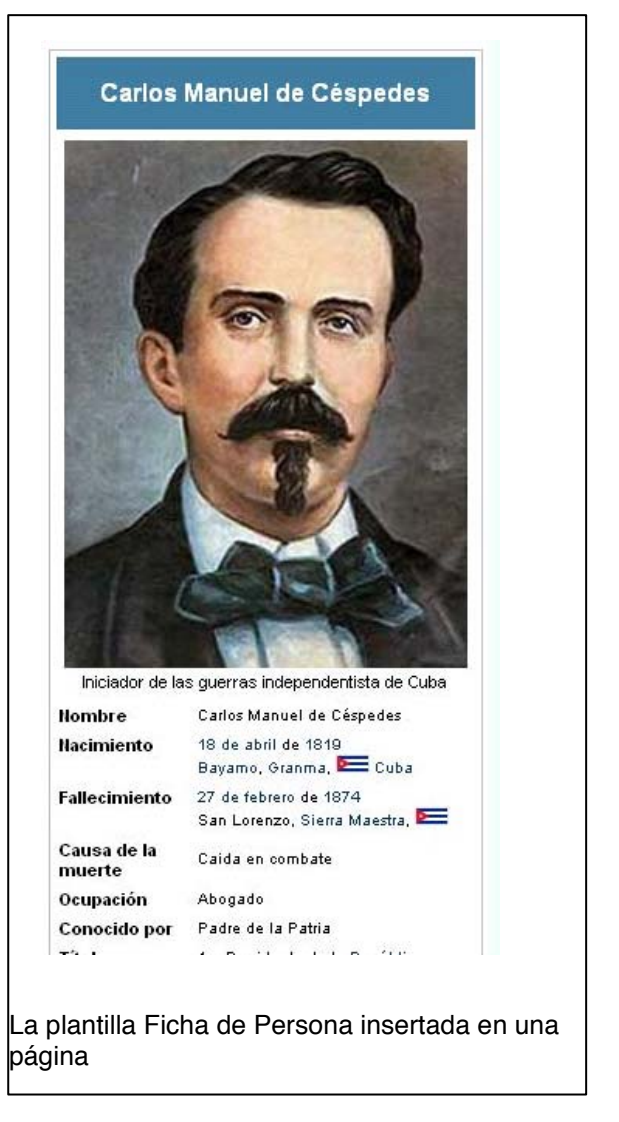

Este es un fragmento de la página de documentación de la plantilla Ficha de Persona:

*Esta ficha se usa para mostrar datos biográficos de una persona de forma tabulada. Para incluirla en una página debes utilizar el Editor Wiki (desactivando el Editor Enriquecido si lo usas) e incluir en el inicio de tu página el código siguiente:* 

{{Ficha Persona |nombre = |nombre completo = |otros nombres =

 $\lim a$ gen  $=$ |tamaño = |descripción = |fecha de nacimiento =

Y este es un ejemplo de la plantilla ya con sus datos dentro de un artículo:

```
{{Ficha Persona 
|nombre = Carlos Manuel de Céspedes 
|nombre completo = Carlos Manuel de Céspedes 
|otros nombres = 
|imagen = Cespedes.jpg 
|tamaño = 
|descripción = Iniciador de las guerras independentista de Cuba 
|fecha de nacimiento = [18 de abril]] de [1819]|lugar de nacimiento = [[Bayamo]], [[Granma]], {{Bandera2|Cuba}} 
|fecha de fallecimiento = [[27 de febrero]] de [[1874]] 
|lugar de fallecimiento = San Lorenzo, [[Sierra Maestra]], {{Bandera|Cuba}} 
|causa muerte = Caida en combate 
|residencia = 
|nacionalidad = 
|ciudadania = 
|educación = 
|alma máter = 
|ocupación = Abogado 
|conocido = Padre de la Patria 
|titulo = 1er Presidente de la [[República en Armas]] 
|término = [[12 de abril]] de [[1869]] - [[27 de octubre]] de [[1873]]
|predecesor = 
|sucesor = [[Salvador Cisneros Betancourt]] 
|partido político = 
|cónyuge = [[María del Carmen Céspedes y del Castillo]]<br />[[Candelaria 
Acosta Fontaigne]]<br />[[Ana de Quesada y Loynaz]]
|hijos = María del Carmen de Céspedes y Céspedes<br />Carlos Manuel de 
Céspedes y Céspedes<br /> /><a>[[Oscar de Céspedes y Céspedes]]<br />
/>[[Carlos Manuel de Céspedes y Quesada]]<br />Gloria Dolores 
de Céspedes y Quesada 
|padres = [[Jesús María Céspedes y Luque]]<br />[[Francisca de Borja López 
del Castillo y Ramírez de Aguilar]] 
|familiares = 
|obras = 
|premios =|titulos =|web
```
<span id="page-41-0"></span>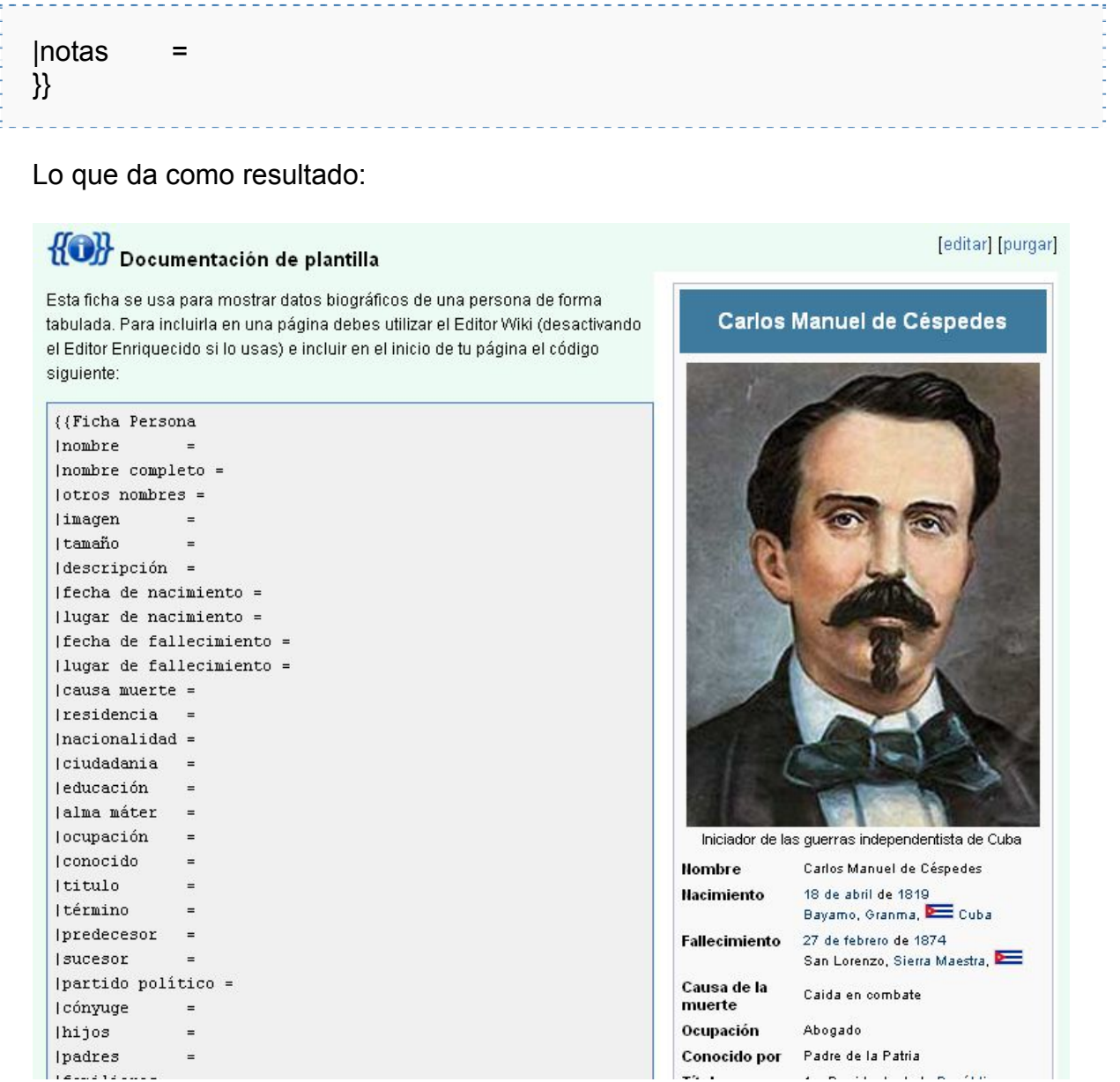

Siempre debes proceder de igual manera con las plantillas para garantizar el éxito.

# **Usando las banderitas**.

Las llamadas Plantillas de Geodatos, son plantillas diseñadas para permitirnos usar banderitas de cualquier nacionalidad dentro de nuestras plantillas. Estas banderitas permiten darle una mejor apariencia a nuestros artículos.

Para incluir las banderitas en tus plantillas sigue los siguientes pasos:

- 1. Accede a la lista completa de países con Plantillas de Geodatos en la Categoría correspondiente: **[Plantillas de geodatos](http://www.ecured.cu/index.php/Categor%C3%ADa:EcuRed:Plantillas_de_geodatos)**. Haciendo clic en cualquiera de las plantillas se muestran ejemplos de su uso.
- 2. **Ejemplo**: Para poner la bandera principal de Cuba, basta con incluir {{Bandera|Cuba}} y el resultado es

. Para obtener  $\equiv$  [Cuba](http://www.ecured.cu/index.php/Cuba) debes incluir el código {{Bandera2|Cuba}}

# <span id="page-43-0"></span>*Capítulo VIII – Redireccionando páginas*

Una redirección permite que cuando un texto sea colocado en la caja de búsqueda o enlazado en un artículo, la página sea redirigida directamente al artículo con el nombre exacto con el cual figura en la EcuRed, de ahí su nombre.

Para redirigir una página (1) hacia una página diferente (2), inserta en la primera línea de la página 1:

```
#REDIRECCIÓN [[NOMBRE DE LA PÁGINA 2]]
```

```
[[Categoría:Redirecciones]]
```
Por ejemplo, para redirigir la página Bartolomé Maximiliano Moré Gutiérrez hacia la página Benny Moré, la primera debe tener en la línea inicial:

```
#REDIRECCIÓN [[Benny Moré]]
```

```
[[Categoría:Redirecciones]
```
Todo lo que quede después del comando REDIRECCIÓN será eliminado de la página cuando la guardemos. Cualquier texto en la misma línea que la redirección será guardado, pero sólo será visible para aquellos que modifiquen la página.

#### **¿Para qué se utilizan las redirecciones?**

- Abreviaciones, por ejemplo ONU debe redireccionar a Organización de las Naciones Unidas
- Errores ortográficos, por ejemplo Simon Bolivar redirecciona a Simón Bolívar
- Facilidad para direccionar, por ejemplo, Década de 1960 podría redireccionar a Años 1960.
- Seudónimos, por ejemplo es más conocido el seudónimo Mark Twain que el nombre del autor Samuel Langhorne Clemens.
- Títulos en otros idiomas.
- Acentos.
- Palabras relacionadas, por ejemplo Arquitecto debe redireccionar a Arquitectura.
- Subtemas: a veces se crea un esbozo con un subtema que podría llegar a tener su propio artículo, pero que al momento de la creación sólo contiene información disponible o fácilmente agregable en el tema principal. En ese caso se puede redireccionar el subtema hacia el principal.

• Desambiguación: cuando un título ambiguo no tiene un uso mucho más difundido que los otros se crea la página de desambiguación con el título de la palabra ambigua. En ese caso se puede redireccionar desde Título (desambiguación) hacia Título.

#### **Artículos renombrados y fusiones**

Al renombrar un artículo se crea automáticamente una redirección desde el antiguo nombre hacia el nuevo. También al fusionar dos artículos se debe dejar por un tiempo la redirección desde el artículo cuyo título desaparece hacia el artículo donde se realizó la fusión. Así, los usuarios que ya han consultado el artículo con el nombre redireccionado podrán encontrar la versión fusionada. Pasado un cierto tiempo, se debe decidir si la redirección cabe en alguna de las categorías mencionadas de manera de conservarla o si por el contrario debe ser borrada

#### **Dobles redirecciones**

En algunos casos, debido a múltiples traslados de un artículo, una redirección puede redirigir hacia otra redirección. Esto es considerado un error y cualquiera que lo detecte puede corregirlo.

#### **Redirecciones hacia páginas inexistentes**

A veces las redirecciones llevan a páginas inexistentes. La página [Especial:RedireccionesRotas](http://www.ecured.cu/index.php/Especial:RedireccionesRotas) lista estos casos, pero su actualización no es inmediata, y su contenido puede no estar al día.

Evita los enlaces hacia la misma página que los contiene (se muestran en negrita, en vez de como enlaces). También se deben evitar las auto-referencias a través de redirecciones. Tampoco es conveniente realizar varios enlaces a la misma página, ya que puede confundir al lector y hacerlo cargar innecesariamente la misma página más de una vez.

# <span id="page-45-0"></span>*Capítulo IX – Las páginas de desambiguación*

Una página de desambiguación es una página que contiene enlaces a distintos artículos que corresponden a términos susceptibles de crear confusión o generar ambigüedad. Los diccionarios y las enciclopedias de papel suelen expresar ese hecho dedicando secciones separadas a cada una de las acepciones.

Las [convenciones de títulos](#page-0-0) estipulan que se use un nombre natural, de ser posible; o en caso contrario, la palabra ambigua seguida de una aclaración entre paréntesis.

Algunos aspectos a tener en cuenta para la creación de la página:

- **Título**: Una de las características que cumple la página de desambiguación es que su nombre posee el término que contiene nombres iguales y a continuación la palabra desambiguación dentro de paréntesis. Ej: Calixto García (desambiguación).
- **Plantilla y categoría**: La desambiguación debe poseer la plantilla y categoría que le pertenece: Plantilla:Desambiguación y Categoría: Desambiguación.

Siguiendo al encabezado deben enumerarse las acepciones posibles para el término. Este listado deberá cumplir las siguientes reglas:

- Cada acepción se indica en un ítem de una lista no numerada.
- Cada ítem comienza con el título de un artículo al que pueda referirse el término ambiguo, y el título debe estar enlazado con el artículo.
- Luego del título debe incluirse una breve descripción del contenido del artículo para ayudar al lector a saber si es ése el artículo que busca. En el caso de las entradas sobre personas, las fechas de nacimiento y muerte ayudan a distinguir entre entradas y son recomendables, aunque no obligatorias. Lo propio se aplica a la indicación de provincia (o estado) y país en las entradas sobre lugares y a las fechas de publicación para las entradas sobre libros, películas y similares.

# **Ejemplo**

- **Calixto Ramón García Íñiguez**, conocido como Calixto García fue un Mayor General del Ejército Libertador. Combatiente de las tres guerras por la independencia de Cuba en el siglo XIX.
- **Calixto García Enamorado**, General de Brigada del Ejército Libertador. Hijo del Mayor General Calixto Ramón García Íñiguez.
- **Calixto García**, municipio de la provincia Holguín en Cuba.
- **Calixto García Martínez**, Comandante del Ejército Rebelde, alcanzó lo grados de General de Brigada.

Por supuesto, los contenidos que aquí se muestran en negrita, están vinculados a los correspondientes artículos.

#### **Vinculación**

Para vincular un artículo enciclopédico hacia su página de desambiguación debemos usar la plantilla **{{otros usos}}** antes de la información del mismo.

La plantilla aceptará tres parámetros opcionales:

- 1. El primer parámetro indica el nombre de la página de desambiguación a señalar. Si se omite, será **{{PAGENAME}}** (o sea, el nombre de la página donde se inserte la plantilla) seguido de « (desambiguación)». Por ejemplo en **Heródoto**, sería **Heródoto (desambiguación)**. Este parámetro habrá de especificarse cuando el artículo de desambiguación o desambiguado tenga otro nombre. Por ejemplo: en **Yacimientos Petrolíferos Fiscales** habrá que insertar **{{otros usos|Yacimientos Petrolíferos Fiscales Bolivianos|la empresa boliviana}}.**
- 2. El segundo es el texto a insertar tras «Para» y antes del «, véase ...». Su valor por defecto es «otros usos de este término». Véase el ejemplo de YPF, más arriba.
- 3. El tercero es el texto a insertar antes del «Para» y tras «Este artículo trata sobre ...». Si se omite, no se muestra nada antes del «Para».

Los parámetros dos y tres pueden usarse con los respectivos nombres de para y este.

Ejemplos:

- **{{otros usos|B|otros artículos sobre este tema}}** resulta en:
- Para otros artículos sobre este tema, véase B.
- **{{otros usos|este=la trócola de color rojo|trócola (desambiguación)}}**
- Este artículo trata sobre la trócola de color rojo. Para otros usos de este término, véase trócola (desambiguación).
- **{{otros usos|otro=B}}**
- Para otros usos de este término, véase Otros usos (desambiguación) y B.

# <span id="page-47-0"></span>*Capítulo X – Página de historial*

Existe una Página de historial para casi todas las páginas en EcuRed. Se puede acceder desde la parte superior de la página en la pestaña historial. Consisten en un listado con texto, fecha y hora de cada edición de la página en cuestión y el usuario que la hizo, cuando aparece una m es que en la edición se ha marcado como «edición menor». Al hacer clic sobre (act) se pueden ver las diferencias con la versión actual y al hacer clic sobre (prev) se pueden ver las diferencias con la versión previa. Para comparar dos versiones se deben seleccionar primero los círculos de cada versión y después presionar el botón «Comparar versiones seleccionadas».

El historial de artículos borrados sólo está disponible para los Supervisores. Sin embargo, el historial se mantiene por un corto tiempo y un moderador puede restaurarlo junto con la página. El historial de archivos subidos también se mantiene. El historial en las imágenes forma parte de la página de descripción de la imagen. Las imágenes no pueden ser restauradas.

# **Cambios recientes**

También puedes encontrar la página Cambios recientes que consiste en un listado de los últimos cambios realizados en la enciclopedia. Al igual que en la página de historial aparecen la fecha, hora y usuario que la hizo, además de una m que aparece solo cuando la edición se ha marcado como «edición menor» y una N cuando la página es de nueva creación. También encontramos opciones como:

- **(dif)** para ver las diferencias entre el cambio actual y el anterior.
- **(hist)** para acceder al historial de la página en cuestión.
- **[Revertir]** nos permite eliminar los cambios realizados en esa edición.

# **Seguir páginas**

Cualquiera con una cuenta puede escoger ser notificado cuando cierta página cambia usando la característica "seguimiento" en las preferencias y la "**lista de seguimiento**". Esta característica permite a los usuarios interesados en una página particular ver los cambios que se realizan.

#### **Controlar qué páginas están vigiladas**

Una vez que se ha Autentificado, encontrarás un enlace "**vigilar**" o "**dejar de vigilar**" en el margen superior de cada página (en la línea de discusión, editar, historial, trasladar, etc.). Haciendo clic en este enlace, añadirás la página actual y la correspondiente página de discusión (o si es una página de discusión, esta página y la de no discusión correspondiente) a los colección de página de tu "**lista de seguimiento**", o las quitarás, respectivamente.

Para ver los cambios efectuados, debes visitar periódicamente tu Lista de Seguimiento.

# <span id="page-49-0"></span>*Capítulo XI – Atajos*

 $\overline{a}$ 

Puedes recorrer la EcuRed sin mouse, utilizando atajos de teclado. La mayoría de los enlaces y botones te mostrarán cuál es el atajo que los activa si dejas el cursor sobre ellos unos segundos.

- En [Internet Explorer,](http://www.ecured.cu/index.php/Internet_Explorer) los atajos se activan presionando la tecla **ALT** más la correspondiente a la función deseada. En algunos casos, esta operación sólo selecciona el enlace, y luego debes presionar ↓ (**ENTER** o **INTRO**) para seguirlo.
- Con [Mozilla Firefox,](http://www.ecured.cu/index.php/Mozilla_Firefox) los atajos se activan presionando simultáneamente ↑ (**SHIFT** o **MAYÚS**) y **ALT** más la tecla correspondiente a la función deseada.

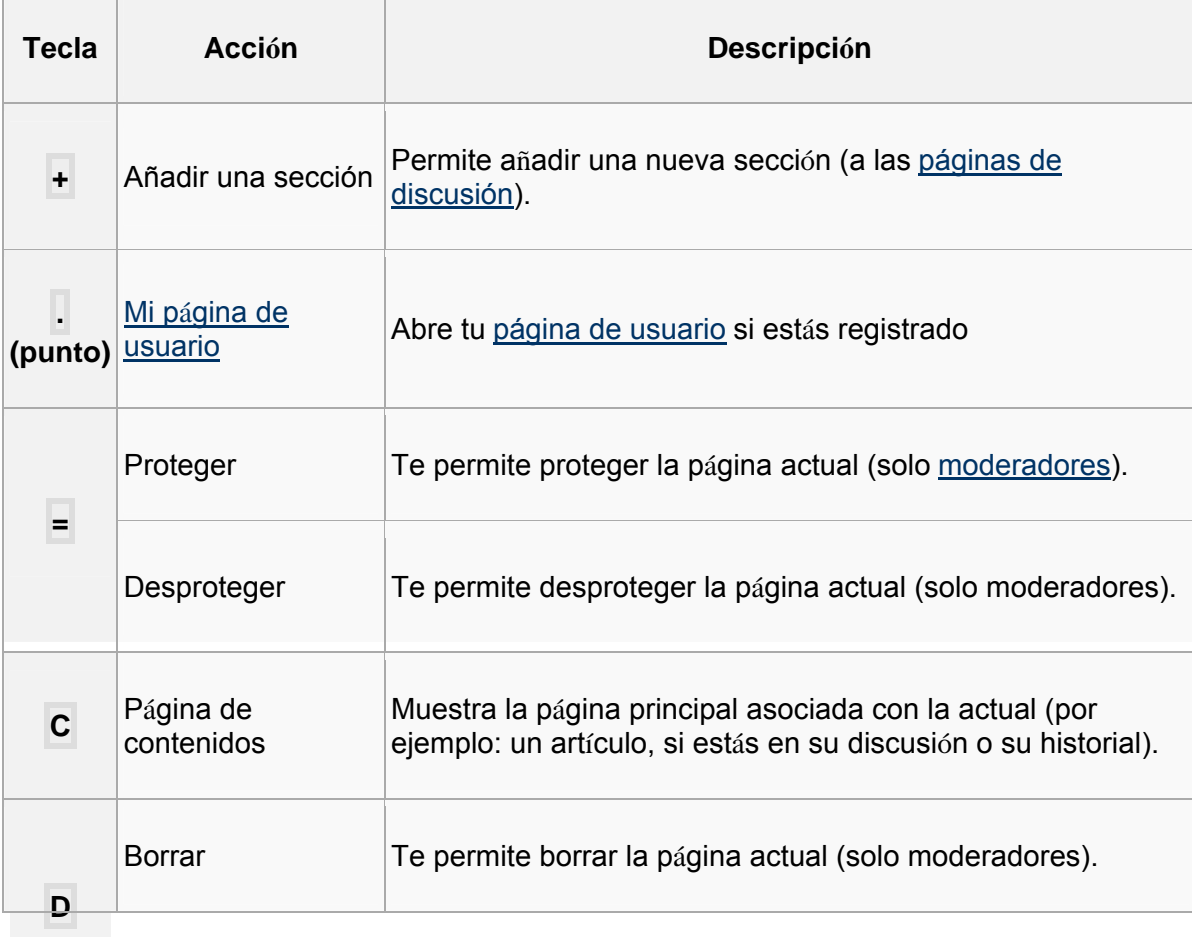

Aquí puedes ver una lista de las **teclas** habilitadas como atajos.

# **Dentro de la EcuRed –Atajos**

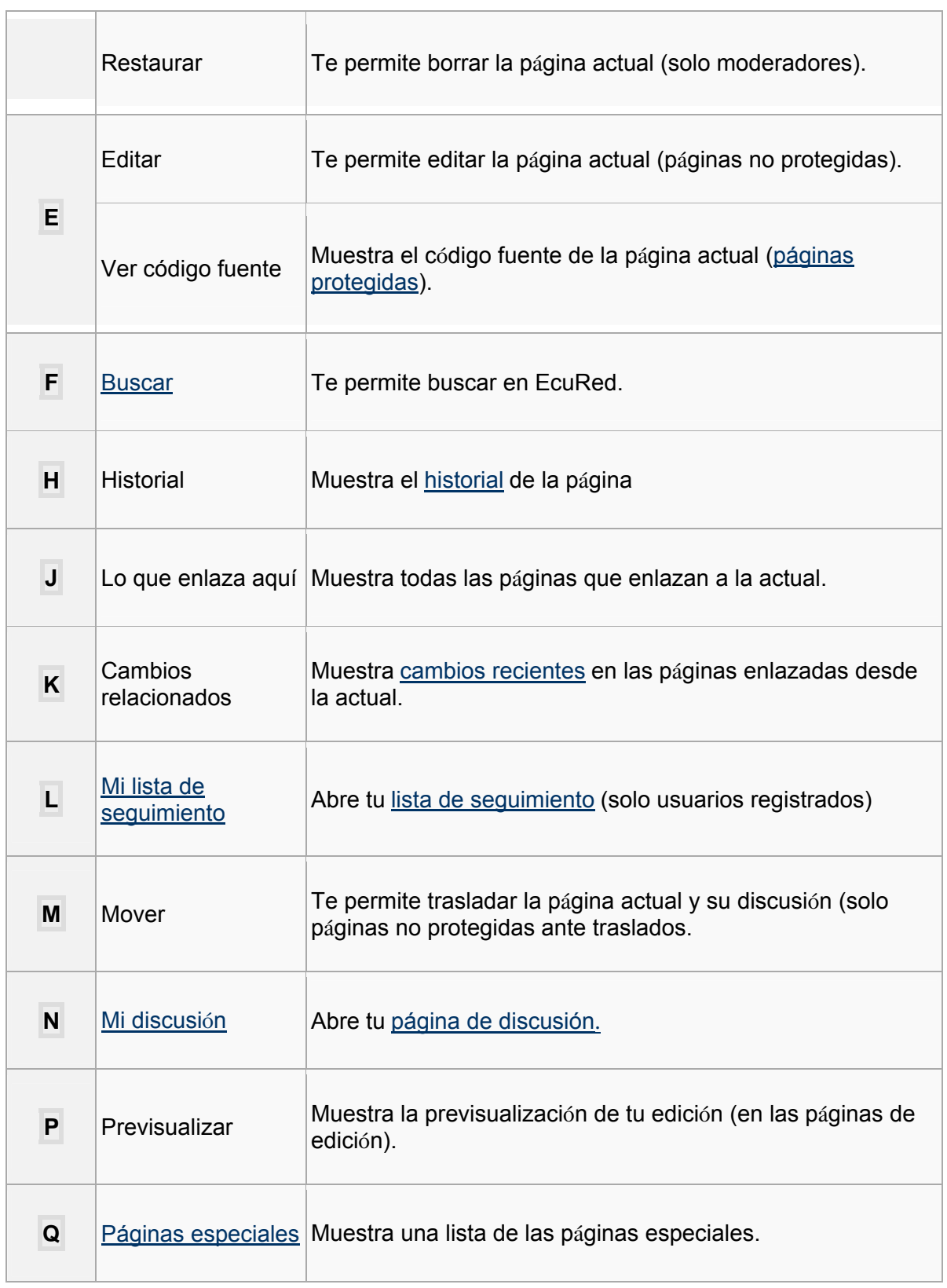

 $\overline{\phantom{a}}$ 

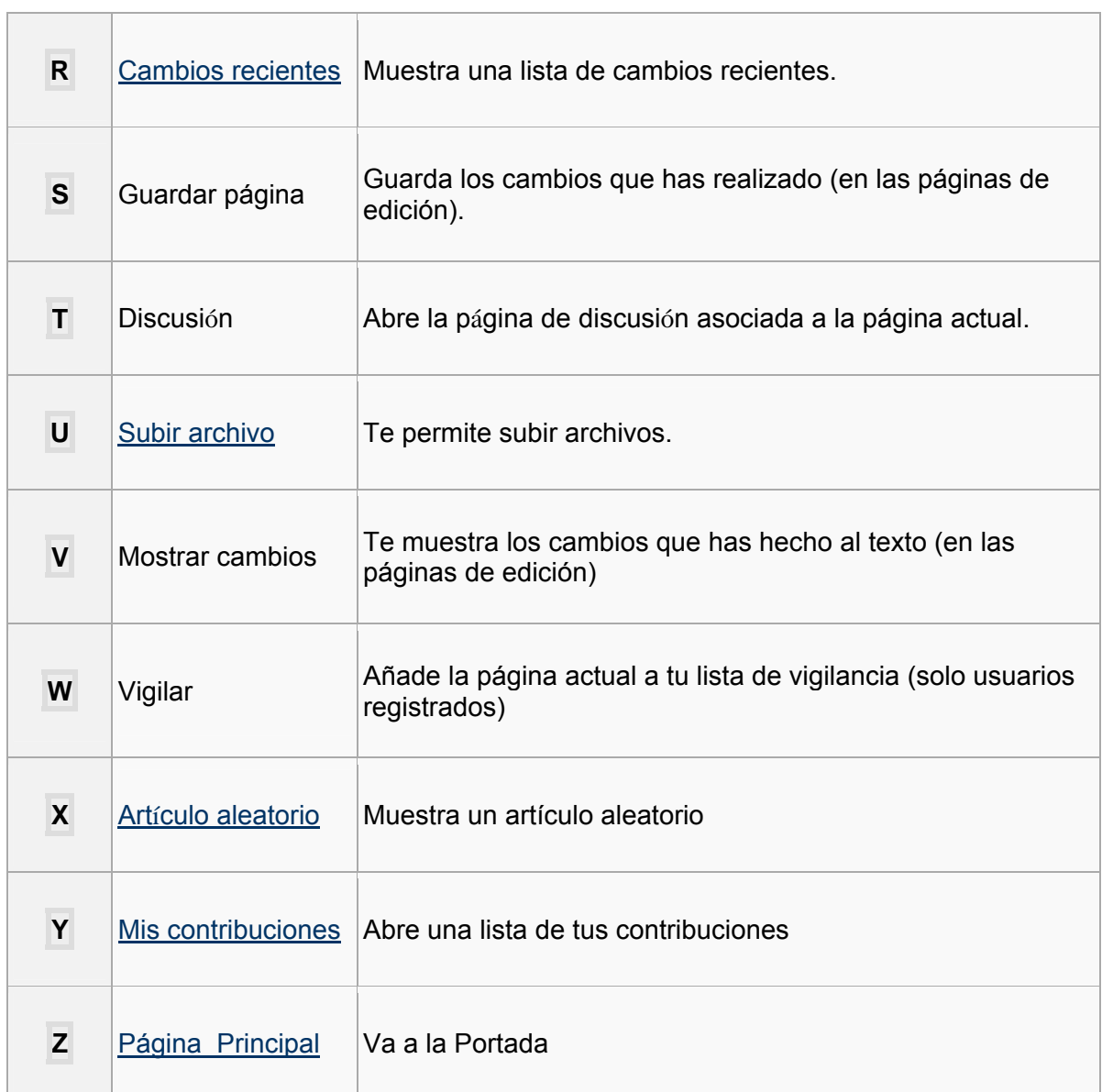

Algunas combinaciones pueden no funcionar en tu navegador.